# **Package Contents**

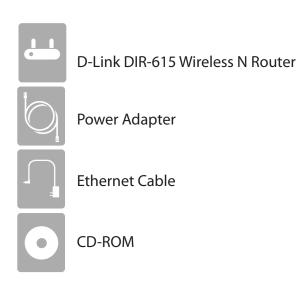

**Note:** Using a power supply with a different voltage rating than the one included with the DIR-615 will cause damage and void the warranty for this product.

# System Requirements

| Network Requirements                            | <ul> <li>An Ethernet-based Cable or DSL modem</li> <li>IEEE 802.11n/g wireless clients</li> <li>10/100 Ethernet</li> </ul>                                                                                                    |
|-------------------------------------------------|----------------------------------------------------------------------------------------------------|
| Web-based Configuration<br>Utility Requirements | <ul> <li>Computer with the following: <ul> <li>Windows<sup>°</sup>, Macintosh, or Linux-based operating system</li> <li>An installed Ethernet adapter</li> </ul> </li> <li>Browser Requirements: <ul> <li>Internet Explorer 6 or higher</li> <li>Chrome 2.0 or higher</li> <li>Firefox 3.0 or higher</li> <li>Safari 3.0 or higher</li> </ul> </li> <li>Windows<sup>°</sup> Users: Make sure you have the latest version of Java installed. Visit www.java.com to download the latest version.</li> </ul> |
| CD Installation Wizard<br>Requirements          | Computer with the following:<br>• Windows <sup>®</sup> XP (Service Pack 3), Vista <sup>®</sup> or Windows <sup>®</sup> 7<br>• An installed Ethernet adapter<br>• CD-ROM drive                                                                                                    |

## **Features**

- Faster Wireless Networking The DIR-615 provides up to 300Mbps\* wireless connection with other 802.11n wireless clients. This capability allows users to participate in real-time activities online, such as video streaming, online gaming, and real-time audio.
- Compatible with 802.11g Devices The DIR-615 is still fully compatible with the IEEE 802.11g standard, so it can connect with existing 802.11g PCI, USB and Cardbus adapters.
- Advanced Firewall Features The Web-based user interface displays a number of advanced network management features including:
  - Content Filtering Easily applied content filtering based on MAC Address, URL, and/or Domain Name.
  - Filter Scheduling These filters can be scheduled to be active on certain days or for a duration of hours or minutes.
  - Secure Multiple/Concurrent Sessions The DIR-615 can pass through VPN sessions. It supports multiple and concurrent IPSec and PPTP sessions, so users behind the DIR-615 can securely access corporate networks.
- User-friendly Setup Wizard Through its easy-to-use Web-based user interface, the DIR-615 lets you control what information is accessible to those on the wireless network, whether from the Internet or from your company's server. Configure your router to your specific settings within minutes.

\* Maximum wireless signal rate derived from IEEE Standard 802.11g and 802.11n specifications. Actual data throughput will vary. Network conditions and environmental factors, including volume of network traffic, building materials and construction, and network overhead, lower actual data throughput rate. Environmental conditions will adversely affect wireless signal range.

## Hardware Overview Connections

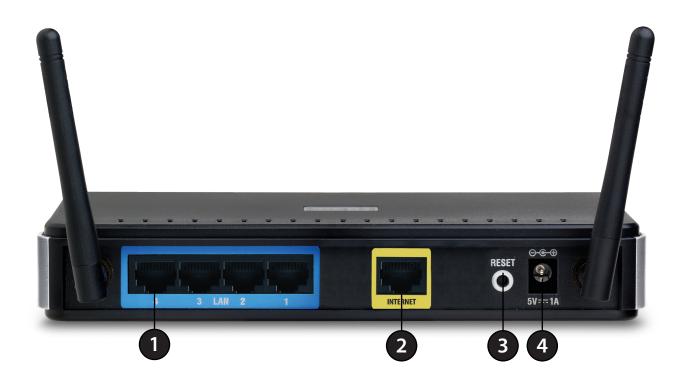

| 1 | LAN Ports (1-4) | Connect Ethernet devices such as computers, switches, and hubs.                                     |
|---|-----------------|----------------------------------------------------------------------------------------------------|
| 2 | Internet Port   | The auto MDI/MDIX Internet port is the connection for the Ethernet cable to the cable or DSL modem. |
| 3 | Reset Button    | Pressing the Reset button restores the router to its original factory default settings.             |
| 4 | Power Receptor  | Receptor for the supplied power adapter.                                                            |

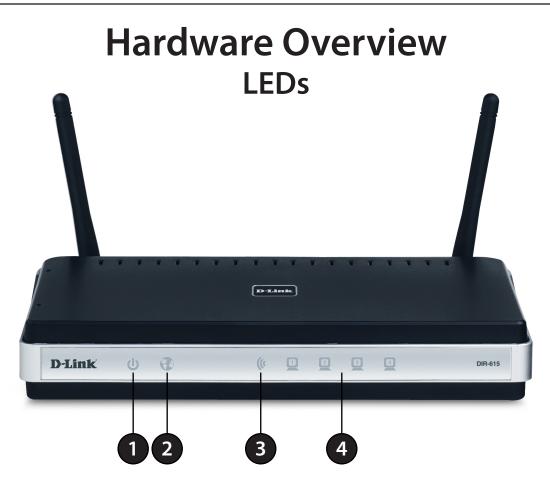

| 1 | Power LED      | A solid light indicates a proper connection to the power supply.                                                             |
|---|----------------|----------------------------------------------------------------------------------------------------|
| 2 | Internet LED   | A solid light indicates connection on the Internet port. This LED blinks during data transmission.                           |
| 3 | WAN LED        | A solid light indicates that the wireless segment is ready. This LED blinks during wireless data transmission.               |
| 4 | LAN LEDs (1-4) | A solid light indicates a connection to an Ethernet-enabled computer on ports 1-4. This LED blinks during data transmission. |

# Installation

This section will walk you through the installation process. Placement of the router is very important. Do not place the router in an enclosed area such as a closet, cabinet, or in the attic or garage.

# **Before you Begin**

- Please configure the router with the computer that was last connected directly to your modem.
- You can only use the Ethernet port on your modem. If you were using the USB connection before using the router, then you must turn off your modem, disconnect the USB cable and connect an Ethernet cable to the Internet port on the router, and then turn the modem back on. In some cases, you may need to call your ISP to change connection types (USB to Ethernet).
- If you have DSL and are connecting via PPPoE, make sure you disable or uninstall any PPPoE software such as WinPoet, Broadjump, or Enternet 300 from your computer or you will not be able to connect to the Internet.
- When running the Setup Wizard from the D-Link CD, make sure the computer you are running the CD from is connected to the Internet and online or the wizard will not work. If you have disconnected any hardware, re-connect your computer back to the modem and make sure you are online.

# **Wireless Installation Considerations**

The D-Link wireless router lets you access your network using a wireless connection from virtually anywhere within the operating range of your wireless network. Keep in mind that the number, thickness and location of walls, ceilings, or other objects that the wireless signals must pass through, may limit the range. Typical ranges vary depending on the types of materials and background RF (radio frequency) noise in your home or business. The key to maximizing wireless range is to follow these basic guidelines:

- 1. Keep the number of walls and ceilings between the D-Link router and other network devices to a minimum each wall or ceiling can reduce your adapter's range from 3-90 feet (1-30 meters.) Position your devices so that the number of walls or ceilings is minimized.
- 2. Be aware of the direct line between network devices. A wall that is 1.5 feet thick (.5 meters), at a 45-degree angle appears to be almost 3 feet (1 meter) thick. At a 2-degree angle it looks over 42 feet (14 meters) thick! Position devices so that the signal will travel straight through a wall or ceiling (instead of at an angle) for better reception.
- 3. Building Materials make a difference. A solid metal door or aluminum studs may have a negative effect on range. Try to position access points, wireless routers, and computers so that the signal passes through drywall or open doorways. Materials and objects such as glass, steel, metal, walls with insulation, water (fish tanks), mirrors, file cabinets, brick, and concrete will degrade your wireless signal.
- 4. Keep your product away (at least 3-6 feet or 1-2 meters) from electrical devices or appliances that generate RF noise.
- 5. If you are using 2.4GHz cordless phones or X-10 (wireless products such as ceiling fans, lights, and home security systems), your wireless connection may degrade dramatically or drop completely. Make sure your 2.4GHz phone base is as far away from your wireless devices as possible. The base transmits a signal even if the phone in not in use.

# **Network Diagram**

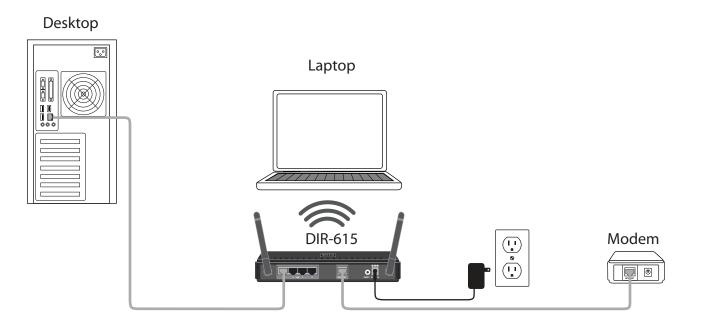

# **Connect to Cable/DSL/Satellite Modem**

If you are connecting the router to a cable/DSL/satellite modem, please follow the steps below:

- 1. Place the router in an open and central location. Do not plug the power adapter into the router.
- 2. Turn the power off on your modem. If there is no on/off switch, then unplug the modem's power adapter. Shut down your computer.
- 3. Unplug the Ethernet cable (that connects your computer to your modem) from your computer and place it into the Internet port on the router.
- 4. Plug an Ethernet cable into one of the four LAN ports on the router. Plug the other end into the Ethernet port on your computer.
- 5. Turn on or plug in your modem. Wait for the modem to boot (about 30 seconds).
- 6. Plug the power adapter to the router and connect to an outlet or power strip. Wait about 30 seconds for the router to boot.
- 7. Turn on your computer.
- 8. Verify the link lights on the router. The power light, Internet light, and the LAN light (the port that your computer is plugged into) should be lit. If not, make sure your computer, modem, and router are powered on and verify the cable connections are correct.
- 9. Skip to page 12 to configure your router.

# **Connect to Another Router**

If you are connecting the D-Link router to another router to use as a wireless access point and/or switch, you will have to do the following before connecting the router to your network:

- Disable UPnP<sup>™</sup>
- Disable DHCP
- Change the LAN IP address to an available address on your network. The LAN ports on the router cannot accept a DHCP address from your other router.

To connect to another router, please follow the steps below:

- 1. Plug the power into the router. Connect one of your computers to the router (LAN port) using an Ethernet cable. Make sure your IP address on the computer is 192.168.0.xxx (where xxx is between 2 and 254). Please see the **Networking Basics** section for more information. If you need to change the settings, write down your existing settings before making any changes. In most cases, your computer should be set to receive an IP address automatically in which case you will not have to do anything to your computer.
- 2. Open a web browser and enter http://192.168.0.1 and press Enter. When the login window appears, set the user name to Admin and leave the password box empty. Click Log In to continue.
- 3. Click on Advanced and then click Advanced Network. Uncheck the Enable UPnP checkbox. Click Save Settings to continue.
- 4. Click Setup and then click Network Settings. Uncheck the Enable DHCP Server server checkbox. Click Save Settings to continue.
- 5. Under Router Settings, enter an available IP address and the subnet mask of your network. Click **Save Settings** to save your settings. Use this new IP address to access the configuration utility of the router in the future. Close the browser and change your computer's IP settings back to the original values as in Step 1.
- 6. Disconnect the Ethernet cable from the router and reconnect your computer to your network.
- 7. Connect an Ethernet cable in one of the LAN ports of the router and connect it to your other router. Do not plug anything into the Internet port of the D-Link router.
- 8. You may now use the other 3 LAN ports to connect other Ethernet devices and computers. To configure your wireless network, open a web browser and enter the IP address you assigned to the router. Refer to the **Configuration** and **Wireless Security** sections for more information on setting up your wireless network.

# **Getting Started**

The DIR-615 includes a Quick Router Setup Wizard CD. Follow the simple steps below to run the Setup Wizard to guide you quickly through the installation process. You may manually configure your router without the wizard. Refer to the next page to manually setup your router.

Insert the **Quick Router Setup Wizard CD** in the CD-ROM drive. The step-by-step instructions that follow are shown in Windows<sup>®</sup> XP or Vista<sup>®</sup>. The steps and screens are similar for the other Windows<sup>®</sup> operating systems.

If the CD autorun function does not automatically start on your computer, go to **Start** > **Run**. In the run box type "**D**:\**DIR615.exe**" (where **D**: represents the drive letter of your CD-ROM drive).

When the autorun screen appears, click **Install** and follow the on-screen instructions.

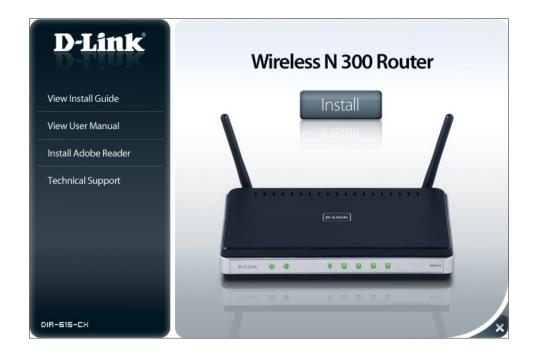

**Note:** It is recommended to write down the login password on the provided CD holder.

# Configuration

This section will show you how to configure your new D-Link wireless router using the web-based configuration utility.

# **Quick Setup Wizard**

To access the configuration utility, open a web-browser such as Internet Explorer and enter the IP address of the router (192.168.0.1).

You may also connect using the NetBIOS name in the address bar (http://dlinkrouter).

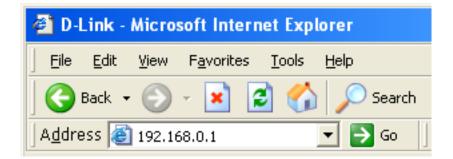

This wizard is designed to guide you through a step-by step process to configure your new D-Link router and connect to the Internet.

Click Next to continue.

In order to secure your new networking device, please enter a password and click **Next**.

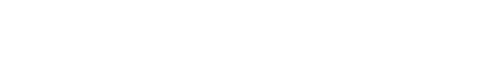

| WELCOME TO THE D                                                | LINK SETUP WIZARD                                                                  |
|-----------------------------------------------------------------|------------------------------------------------------------------------------------|
| • Step 1: Set your<br>• Step 2: Select yo<br>• Step 3: Set Adva | <br>Password<br>nced DNS Services<br>your Internet Connection<br>Wireless Security |
|                                                                 | Next Cancel                                                                        |

| STEP 1              | SET YOUR PASSWORD                                                                                  |                                                                                                    |
|---------------------|----------------------------------------------------------------------------------------------------|----------------------------------------------------------------------------------------------------|
| to the W<br>a passw | Veb-based configuration pages.<br>ord below, and enabling CAPTCI<br>on to prevent unauthorized onl | es not have a password configured for administrator access<br>. To secure your new networking device, please set and veri<br>2HA Graphical Authentication provides added security<br>line users and hacker software from accessing your network |
|                     | Password :                                                                                         |                                                                                                    |
|                     | Verify Password :                                                                                  |                                                                                                    |
|                     | Enable Graphical                                                                                   | 7                                                                                                    |
|                     | Authentication : 🗕                                                                                 |                                                                                                    |

Select your time zone from the drop-down menu and click **Next** to continue.

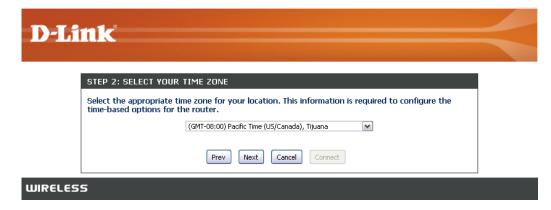

Select Enable Advanced DNS Services to allow this function to improve your overall Internet experience.

Click Next to continue.

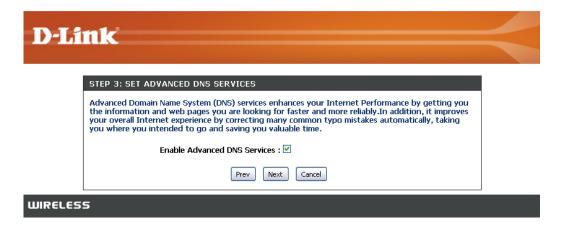

Please wait while your router detects your internet connection type.

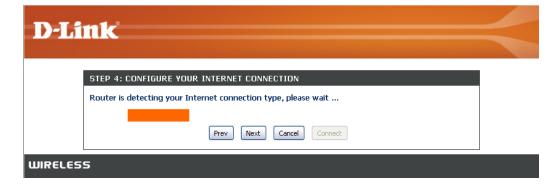

Select your Internet connection type and click Next to continue.

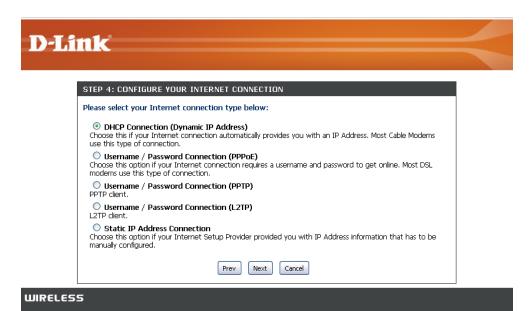

If you selected DHCP Connection, make suer that you are connected to the D-Link router with the PC that was originally connected to your broadband connection. Then, click the Clone MAC button to copy your computer's MAC address. Click **Next** to continue.

| D-Link                                                                                                    |  |
|----------------------------------------------------------------------------------------------------|--|
| DHCP CONNECTION (DYNAMIC IP ADDRESS)                                                                                                    |  |
| To set up this connection, please make sure that you are connected to the D-Link Router with the PC that was originally connected to your broadband connection. If you are, then click the Clone MAC button to copy your computer's MAC Address to the D-Link Router. |  |
| MAC Address : 00:00:00:00:00 (optional) Clone Your PC's MAC Address                                                                                                    |  |
| Prev Next Cancel                                                                                                    |  |
| WIRELESS                                                                                                    |  |

Please give your network a name using up to 32 characters.

It is highly recommended that you have a security key for your network. If you would like the router to automatically assign a security key, choose **Automatically assign a network key** or you may choose **Manually assign a network key and** you may enter your own Network key.

Click Next to continue.

| STEP 5: SET YOUR WIRELESS SECU                                                                                                    | RITY                                                                    |
|----------------------------------------------------------------------------------------------------|-------------------------------------------------------------------------|
| Give your network a name, using up to                                                                                                    | 32 characters.                                                          |
| Network Name (SSID) : dlink                                                                                                    |                                                                         |
| Automatically assign a network key (Regime of the second second sec | commended)                                                              |
| To prevent outsiders from accessing yo<br>WEP or WPA key) to your network.                                                                                                    | ur network, the router will automatically assign a security (also calle |
| 🔘 Manually assign a network key                                                                                                    |                                                                         |
| Use this options if you prefer to create                                                                                                    | our own key.                                                            |
| The WPA (Wi-Fi Protected Access) key                                                                                                    | must meet one of following guildelines:                                 |
| - Between 8 and 63 characters (A long                                                                                                    | er WPA key is more secure than a short one)                             |
| Network Key :                                                                                                    |                                                                         |
| Note: All D-Link wireless adapters curre                                                                                                    | ently support WPA.                                                      |
| F                                                                                                    | Prev Next Cancel                                                        |

Once this screen appears, your setup is complete. Click Save & Connect to reboot the router.

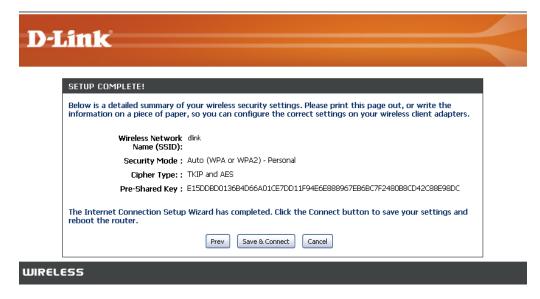

Before your router reboots, you will be asked if you want to bookmark 'D-Link Router Web Management," click Ok to finish.

| D-Link                                                                                                    |  |
|----------------------------------------------------------------------------------------------------|--|
| D-LINCK                                                                                                    |  |
| SETUP COMPLETE!                                                                                                    |  |
| Below is a detailed summary of your wireless security settings. Please print this page out, or write the information on a piece of The page at http://192.168.0.1 says: |  |
| Wireless Net<br>Name (S: O you want to bookmark "D-Link Router Web Management"?                                                                                         |  |
| Security Mt OK Cancel                                                                                                    |  |
| Pre-Shared Key : E15DDBD0136B4D66A01CE7DD11F94E6E888967EB6BC7F2480B8CD42C88E98DC                                                                                        |  |
| The Internet Connection Setup Wizard has completed. Click the Connect button to save your settings and reboot the router.                                               |  |
| Prev Save & Connect Cancel                                                                                                    |  |
| WIRELESS                                                                                                    |  |

D-Link DIR-615 User Manual

# Web-based Configuration Utility

LOGIN

To access the configuration utility, open a web-browser such as Internet Explorer and enter the IP address of the router (192.168.0.1).

Select **Admin** from the drop-down menu and then enter your password. Leave the password blank by default.

If you get a **Page Cannot be Displayed** error, please refer to the **Troubleshooting** section for assistance.

| Log in to the router : |                     |
|------------------------|---------------------|
|                        | User Name : Admin 💌 |
|                        | Password :          |
|                        |                     |
|                        | Log In              |

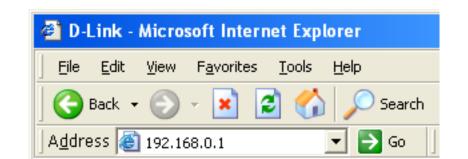

## **Internet Connection Setup Wizard**

Once logged into the web interface of the router, the **Setup > Internet** page will appear. Click the **Internet Connection Setup Wizard** button to quickly configure your router using the setup wizard.

If you want to enter your settings without running the wizard, click Manual Internet Configuration Wizard.

| <b>D</b> -Linl                | ĸ                                                                                                    |                                                                                                |                            |                                         | $\prec$                                                                                                    |  |
|-------------------------------|----------------------------------------------------------------------------------------------------|------------------------------------------------------------------------------------------------|----------------------------|-----------------------------------------|----------------------------------------------------------------------------------------------------|--|
| DIR-615                       | SETUP                                                                                                    | ADVANCED                                                                                       | TOOLS                      | STATUS                                  | SUPPORT                                                                                                    |  |
| INTERNET<br>WIRELESS SETTINGS | INTERNET CONNEC                                                                                                    |                                                                                                | Helpful Hints              |                                         |                                                                                                    |  |
| NETWORK SETTINGS              | There are two ways to set up your Internet connection: you can use the Web-based Internet<br>Connection Setup Wizard, or you can manually configure the connection. |                                                                                                |                            |                                         | If you are new to<br>networking and have<br>never configured a<br>router before, click on<br><b>Internet Connection</b>                                         |  |
|                               | If you would like to ut                                                                                                    | TION SETUP WIZARD                                                                              | based Wizards to assist yo | assist you in connecting your<br>pelow. |                                                                                                    |  |
|                               |                                                                                                    | Internet Connection<br>Ing these wizards, please m<br>Guide included in the pack               | ake sure you have follows  | ed all steps outlined in                | If you consider yourse<br>an advanced user and<br>have configured a<br>router before, click<br>Manual Internet<br>Connection Setup to<br>input all the settings |  |
|                               |                                                                                                    | T CONNECTION OPTIOn<br>Infigure the Internet setting<br>the button below.<br>Manual Internet C | ngs of your new D-Link Sy  | stems Router                            | manually.<br>More                                                                                                    |  |
|                               |                                                                                                    |                                                                                                |                            |                                         |                                                                                                    |  |

#### Click Next to continue.

#### WELCOME TO THE D-LINK INTERNET CONNECTION SETUP WIZARD

This wizard will guide you through a step-by-step process to configure your new D-Link router and connect to the Internet.

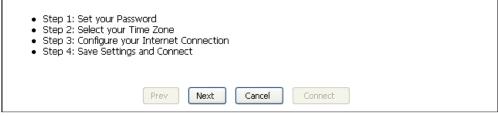

Create a new password and then click **Next** to continue.

| STEP 1: SET YOUR PASSWORD                                                                                                    |
|----------------------------------------------------------------------------------------------------|
| By default, your new D-Link Router does not have a password configured for administrator access to the Web-based configuration pages. To secure your new networking device, please set and verify a password below: |
| Password :                                                                                                    |
| Verify Password :                                                                                                    |
| Prev Next Cancel Connect                                                                                                    |

Select your time zone from the drop-down menu and then click **Next** to continue.

# STEP 2: SELECT YOUR TIME ZONE Select the appropriate time zone for your location. This information is required to configure the time-based options for the router. (GMT-08:00) Pacific Time (US/Canada), Tijuana Prev Next Cancel Connect

Select the type of Internet connection you use and then click **Next** to continue.

#### STEP 3: CONFIGURE YOUR INTERNET CONNECTION

Your Internet Connection could not be detected, please select your Internet Service Provider (ISP) from the list below. If your ISP is not listed; select the "Not Listed or Don't Know" option to manually configure your connection.

Not Listed or Don't Know 🔽

If your Internet Service Provider was not listed or you don't know who it is, please select the Internet connection type below:

#### OHCP Connection (Dynamic IP Address)

Choose this if your Internet connection automatically provides you with an IP Address. Most Cable Moderns use this type of connection.

#### O Username / Password Connection (PPPoE)

Choose this option if your Internet connection requires a username and password to get online. Most DSL modems use this type of connection.

#### O Username / Password Connection (PPTP)

Choose this option if your Internet connection requires a username and password to get online. Most DSL modems use this type of connection.

#### O Username / Password Connection (L2TP)

Choose this option if your Internet connection requires a username and password to get online. Most DSL modems use this type of connection.

#### Static IP Address Connection

Choose this option if your Internet Setup Provider provided you with IP Address information that has to be manually configured.

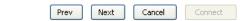

If you selected Dynamic, you may need to enter the MAC address of the computer that was last connected directly to your modem. If you are currently using that computer, click **Clone Your PC's MAC Address** and then click **Next** to continue.

The Host Name is optional but may be required by some ISPs. The default host name is the device name of the Router and may be changed.

#### DHCP CONNECTION (DYNAMIC IP ADDRESS)

| To set up this connection, please make sure that you are connected to the D-Link Router with the PC that was originally connected to your broadband connection. If you are, then click the Clone MAC button to copy your computer's MAC Address to the D-Link Router. |
|----------------------------------------------------------------------------------------------------|
| MAC Address : 00:18:e7:6a:21:bf (optional)                                                                                                    |
| Clone Your PC's MAC Address                                                                                                    |
| Host Name : DIR-615                                                                                                    |
| Note: You may also need to provide a Host Name. If you do not have or know this information, please contact your ISP.                                                                                                    |
| Prev Next Cancel Connect                                                                                                    |

#### Section 3 - Configuration

If you selected PPPoE, enter your PPPoE username and password. Click **Next** to continue.

Select **Static** if your ISP assigned you the IP address, subnet mask, gateway, and DNS server addresses.

**Note:** Make sure to remove your PPPoE software from your computer. The software is no longer needed and will not work through a router.

If you selected PPTP, enter your PPTP username and password. Click **Next** to continue.

| SET USERNAME AND PASSWORD CONNECTION (PPPOE)                                                                                                    |                    |            |  |
|----------------------------------------------------------------------------------------------------|--------------------|------------|--|
| To set up this connection you will need to have a Username and Password from your Internet<br>Service Provider. If you do not have this information, please contact your ISP. |                    |            |  |
| Address Mode                                                                                                    | : 💿 Dynamic IP 🛛 🔘 | Static IP  |  |
| IP Address                                                                                                    | : 0.0.0.0          |            |  |
| User Name                                                                                                    | :                  |            |  |
| Password                                                                                                    | : •••••            |            |  |
| Verify Password                                                                                                    | : •••••            |            |  |
| Service Name                                                                                                    | :                  | (optional) |  |
| Note: You may also need to provide a Service Name. If you do not have or know this information, please contact your ISP.                                                      |                    |            |  |
| DNS SETTINGS                                                                                                    |                    |            |  |
| Primary DNS Address                                                                                                    | : 0.0.0.0          |            |  |
| Secondary DNS Address                                                                                                    | : 0.0.0.0          |            |  |
|                                                                                                    | Prev Next          | Cancel     |  |

| SET USERNAME AND PASSWORD CONNECTION (PPTP)                                                                                                    |                  |           |  |  |
|----------------------------------------------------------------------------------------------------|------------------|-----------|--|--|
| To set up this connection you will need to have a Username and Password from your Internet<br>Service Provider. You also need PPTP IP adress. If you do not have this information, please contact<br>your ISP. |                  |           |  |  |
| Address Mode :                                                                                                    | 💿 Dynamic IP 🛛 🔘 | Static IP |  |  |
| PPTP IP Address :                                                                                                    | 0.0.0.0          | ]         |  |  |
| PPTP Subnet Mask :                                                                                                    | 0.0.0.0          | ]         |  |  |
| PPTP Gateway IP Address :                                                                                                    | 0.0.0.0          | ]         |  |  |
| PPTP Server IP Address (may<br>be same as gateway) :                                                                                                    |                  | ]         |  |  |
| User Name :                                                                                                    |                  | ]         |  |  |
| Password :                                                                                                    | •••••            | ]         |  |  |
| Verify Password :                                                                                                    | •••••            | ]         |  |  |
| DNS SETTINGS                                                                                                    |                  |           |  |  |
| Primary DNS Address : 0.0.0.0                                                                                                    |                  |           |  |  |
| Secondary DNS Address : 0.0.0.0                                                                                                    |                  |           |  |  |
| Prev                                                                                                    | Next Cancel      | Connect   |  |  |

If you selected L2TP, enter your L2TP username and password. Click **Next** to continue.

If you selected Static, enter your network settings supplied by your Internet provider. Click **Next** to continue.

The Setup is now complete. Click the **Connect** to save your settings. Please allow 1-2 minutes to connect.

|                                    | u will need to have a Username and Password from your Internet<br>ed L2TP IP adress. If you do not have this information, please contac     |
|------------------------------------|----------------------------------------------------------------------------------------------------|
| Address Mode                       | e : 💿 Dynamic IP 🛛 Static IP                                                                                                    |
| L2TP IP Address                    | s :0.0.0                                                                                                    |
| L2TP Subnet Mask                   | k :0.0.0.0                                                                                                    |
| L2TP Gateway                       |                                                                                                    |
| Address<br>L2TP Server IP Addre    |                                                                                                    |
|                                    | ·                                                                                                    |
| User Name                          |                                                                                                    |
| Password                           | d : ••••••                                                                                                    |
| Verify Password                    | t : ••••••••••                                                                                                    |
| DNS SETTINGS                       |                                                                                                    |
| Primary DNS Address :              | 0.0.0.0                                                                                                    |
| Secondary DNS Address :            | 0.0.0.0                                                                                                    |
| -                                  | Prev Next Cancel Connect                                                                                                    |
|                                    |                                                                                                    |
| SET STATIC IP ADDRESS C            | CONNECTION                                                                                                    |
|                                    | a will need to have a complete list of IP information provided by your<br>you have a Static IP connection and do not have this information, |
| IP Address :                       | 0.0.0.0                                                                                                    |
|                                    | 0.0.0.0                                                                                                    |
| Subnet Mask :                      |                                                                                                    |
| Subnet Mask :<br>Gateway Address : | 0.0.0.0                                                                                                    |
|                                    |                                                                                                    |
| Gateway Address :                  | 0.0.0.0                                                                                                    |

| SETUP COMPLETE!                                                                                                    |
|----------------------------------------------------------------------------------------------------|
| The Internet Connection Setup Wizard has completed. Click the Connect button to save your settings and reboot the router. |
| Prev Next Cancel Connect                                                                                                  |

-- -

## Manual Configuration Dynamic (Cable)

If you opt to set up your Internet connection manually, you will be redirected to a WAN page that allows you to select your Internet type and enter the correct configuration parameters. Click the **Save Settings** button when you have configured the connection.

|                 | Select <b>Dynamic IP (DHCP)</b> to obtain IP Address information automatically from your ISP. Select this option if your ISP does not give you any IP numbers to use. This option is commonly used for cable modem services such as Comcast and Cox.                                               | INTERNET CONNECTION TYPE Choose the mode to be used by the router to connect to the Internet. My Internet Connection is : Dynamic IP (DHCP)                                                                              |
|-----------------|----------------------------------------------------------------------------------------------------|----------------------------------------------------------------------------------------------------|
| Enable Advanced | Advanced Domain Name System (DNS) services enhances your Internet                                                                                                    | ADVANCED DNS SERVICE                                                                                                    |
| DNS Service:    | performance by getting you the information and web pages you are looking<br>for faster and more reliably. In addition, it improves your overall Internet<br>experience by correcting many common typo mistakes automatically, taking<br>you where you intended to go and saving you valuable time. | Advanced DNS is a free security option that provides Anti-Phishing to protect your Internet connection from fraud and navigation improvements such as auto-correction of common URL typos. Enable Advanced DNS Service : |
|                 | <b>Disclaimer:</b> D-Link makes no warranty as to the availability, reliability, functionality and operation of the Advanced DNS service or its features.                                                                                                    | DYNAMIC IP (DHCP) INTERNET CONNECTION TYPE :<br>Use this Internet connection type if your Internet Service Provider (ISP) didn't<br>provide you with IP Address information and/or a username and password.              |
| Host Name:      | The Host Name is optional but may be required by some ISPs. Leave blank if you are not sure.                                                                                                    | Host Name : DIR-615<br>Use Unicasting : V (compatibility for some DHCP Servers)<br>Primary DNS Address : 0.0.0.0                                                                                                    |
| Use Unicasting: | Check the box if you are having problems obtaining an IP address from your ISP.                                                                                                    | Secondary DNS Address :         0.0.0.0           MTU :         1500           MAC Address :         00:18:e7:6a:21:bf                                                                                                   |
| • •             | Enter the Primary and secondary DNS server IP addresses assigned by your ISP. These addresses are usually obtained automatically from your ISP. Leave at 0.0.0.0 if you did not specifically receive these from your ISP.                                                                          | Clone Your PC's MAC Address                                                                                                    |

MTU: Maximum Transmission Unit - you may need to change the MTU for optimal performance with your specific ISP. 1500 is the default MTU.

The default MAC Address is set to the Internet port's physical interface MAC address on the Broadband Router. It is not recommended that you change the default MAC address unless required by your ISP. You can use the **Clone Your PC's MAC Address** button to replace the Internet port's MAC address with the MAC address of your Ethernet card.

## **PPPoE (DSL)**

Choose PPPoE (Point to Point Protocol over Ethernet) if your ISP uses a PPPoE connection. Your ISP will provide you with a username and password. This option is typically used for DSL services. Make sure to remove your PPPoE software from your computer. The software is no longer needed and will not work through a router.

| My Internet<br>Connection: | Select <b>PPPoE (Username/Password)</b> from the drop-down menu.                                                             | PPPOE INTERNET CONNECTION      | ON TYPE :                                  |
|----------------------------|----------------------------------------------------------------------------------------------------|--------------------------------|--------------------------------------------|
| Address Mode:              | Select <b>Static</b> if your ISP assigned you the IP address, subnet mask, gateway, and DNS server addresses. In most cases, | Enter the information provided | l by your Internet Service Provider (ISP). |
|                            | select <b>Dynamic</b> .                                                                                                    | Address Mode :                 | 💿 Dynamic IP 🔘 Static IP                   |
|                            |                                                                                                    | IP Address :                   | 0.0.0.0                                    |
| IP Address:                | Enter the IP address (Static PPPoE only).                                                                                    | User Name :                    |                                            |
|                            | Enter your PPPoE user name.                                                                                                  | Password :                     | •••••                                      |
| User Name:                 |                                                                                                    | Verify Password :              | •••••                                      |
| Password:                  | Enter your PPPoE password and then retype the password                                                                       | Service Name :                 | (optional)                                 |
|                            | in the next box.                                                                                                    | Reconnect Mode :               | 🔘 Always on 💿 On demand 🔘 Manual           |
|                            |                                                                                                    | Maximum Idle Time :            | 5 (minutes, O=infinite)                    |
| Service Name:              | Enter the ISP Service Name (optional).                                                                                       | Primary DNS Address :          | 0.0.0.0 (optional)                         |
| Poconnection               | Select either <b>Always-on, On-Demand</b> , or <b>Manual</b> .                                                               | Secondary DNS Address :        | 0.0.0.0 (optional)                         |
| Mode:                      | -                                                                                                    | MTU :                          | 1492 (bytes) MTU default = 1492            |
| moue.                      |                                                                                                    | MAC Address :                  | 00:18:e7:6a:21:bf                          |
| Maximum Idle               | Enter a maximum idle time during which the Internet                                                                          |                                | Clone Your PC's MAC Address                |
| Time:                      | connection is maintained during inactivity. To disable this                                                                  |                                |                                            |

DNS Addresses: Enter the Primary and Secondary DNS Server Addresses (Static PPPoE only).

feature, enable Auto-reconnect.

MTU: Maximum Transmission Unit - you may need to change the MTU for optimal performance with your specific ISP. 1492 is the default MTU.

MAC Address: The default MAC Address is set to the Internet port's physical interface MAC address on the Broadband Router. It is not recommended that you change the default MAC address unless required by your ISP. You can use the **Clone Your PC's MAC Address** button to replace the Internet port's MAC address with the MAC address of your Ethernet card.

## PPTP

Choose PPTP (Point-to-Point-Tunneling Protocol) if your ISP uses a PPTP connection. Your ISP will provide you with a username and password. This option is typically used for DSL services.

| Address Mode:       | Select <b>Static</b> if your ISP assigned you the IP address, subnet mask, gateway, and DNS server addresses. In most cases, | PPTP INTERNET CONNECTION TYPE :                                         |                                  |  |
|---------------------|----------------------------------------------------------------------------------------------------|-------------------------------------------------------------------------|----------------------------------|--|
|                     | select <b>Dynamic</b> .                                                                                                    | Enter the information provided by your Internet Service Provider (ISP). |                                  |  |
| PPTP IP<br>Address: | Enter the IP address (Static PPTP only).                                                                                     | Address Mode :                                                          | 💿 Dynamic IP 🔘 Static IP         |  |
|                     |                                                                                                    | PPTP IP Address :                                                       | 0.0.0.0                          |  |
|                     | Enter the Primary and Secondary DNS Server Addresses (Static PPTP only).                                                     | PPTP Subnet Mask :                                                      | 0.0.0.0                          |  |
|                     |                                                                                                    | PPTP Gateway IP Address :                                               | 0.0.0.0                          |  |
| PPTP Gateway:       | Enter the Gateway IP Address provided by your ISP.                                                                           | PPTP Server IP Address :                                                |                                  |  |
| PPTP Server         | Enter the Server IP provided by your ISP (optional).                                                                         | Username :                                                              |                                  |  |
| IP:                 |                                                                                                    | Password :                                                              | •••••                            |  |
| Username:           | Enter your PPTP username.                                                                                                    | Verify Password :                                                       | •••••                            |  |
|                     |                                                                                                    | Reconnect Mode :                                                        | 🔿 Always on 💿 On demand 🔘 Manual |  |
| Password:           | Enter your PPTP password and then retype the password in the next box.                                                       | Maximum Idle Time :                                                     | 5 (minutes, 0=infinite)          |  |
| l                   | the next box.                                                                                                    | Primary DNS Address :                                                   | 0.0.0.0                          |  |
|                     | Select either Always-on, On-Demand, or Manual.                                                                               | Secondary DNS Address :                                                 | 0.0.0.0                          |  |
| Mode:               |                                                                                                    | MTU :                                                                   | 1400 (bytes) MTU default = 1400  |  |
| Maximum Idle        | Enter a maximum idle time during which the Internet                                                                          | MAC Address :                                                           | 00:18:e7:6a:21:bf                |  |
| Time:               | connection is maintained during inactivity. To disable this feature, enable Auto-reconnect.                                  |                                                                         | Clone Your PC's MAC Address      |  |

DNS Servers: The DNS server information will be supplied by your ISP (Internet Service Provider.)

MTU: Maximum Transmission Unit - you may need to change the MTU for optimal performance with your specific ISP. 1400 is the default MTU.

MAC Address: The default MAC Address is set to the Internet port's physical interface MAC address on the Broadband Router. It is not recommended that you change the default MAC address unless required by your ISP. You can use the **Clone Your PC's MAC Address** button to replace the Internet port's MAC address with the MAC address of your Ethernet card.

## L2TP

Choose L2TP (Layer 2 Tunneling Protocol) if your ISP uses a L2TP connection. Your ISP will provide you with a username and password. This option is typically used for DSL services.

| Address Mode: Select Static if your ISP assigned you the IP address, | 1.2 |
|----------------------------------------------------------------------|-----|
| subnet mask, gateway, and DNS server addresses. In most              |     |
| cases, select <b>Dynamic</b> .                                       | Ent |

L2TP IP Address: Enter the L2TP IP address supplied by your ISP (Static only).

L2TP Subnet Enter the Subnet Mask supplied by your ISP (Static only). Mask:

L2TP Gateway: Enter the Gateway IP Address provided by your ISP.

L2TP Server IP: Enter the Server IP provided by your ISP (optional).

**Username:** Enter your L2TP username.

**Password:** Enter your L2TP password and then retype the password in the next box.

Reconnect Mode: Select either Always-on, On-Demand, or Manual.

Maximum Idle Enter a maximum idle time during which the Internet Time: connection is maintained during inactivity. To disable this feature, enable Auto-reconnect.

DNS Servers: Enter the Primary and Secondary DNS Server Addresses (Static L2TP only).

| L2TP INTERNET CONNECTION TYPE :                                         |                                 |  |  |
|-------------------------------------------------------------------------|---------------------------------|--|--|
| Enter the information provided by your Internet Service Provider (ISP). |                                 |  |  |
| Address Mode :                                                          | 💿 Dynamic IP 🔘 Static IP        |  |  |
| L2TP IP Address :                                                       | 0.0.0.0                         |  |  |
| L2TP Subnet Mask :                                                      | 0.0.0.0                         |  |  |
| L2TP Gateway IP Address :                                               | 0.0.0.0                         |  |  |
| L2TP Server IP Address :                                                |                                 |  |  |
| Username :                                                              |                                 |  |  |
| Password :                                                              | •••••                           |  |  |
| Verify Password :                                                       | •••••                           |  |  |
| Reconnect Mode :                                                        | 🔿 Always 💿 On demand 🔘 Manual   |  |  |
| Maximum Idle Time :                                                     | 5 (minutes, 0=infinite)         |  |  |
| Primary DNS Address :                                                   | 0.0.0.0                         |  |  |
| Secondary DNS Address :                                                 | 0.0.0.0                         |  |  |
| MTU :                                                                   | 1400 (bytes) MTU default = 1400 |  |  |
| MAC Address :                                                           | 00:18:e7:6a:21:bf               |  |  |
|                                                                         | Clone Your PC's MAC Address     |  |  |

#### Section 3 - Configuration

MTU: Maximum Transmission Unit - you may need to change the MTU for optimal performance with your specific ISP. 1400 is the default MTU.

Clone MAC The default MAC Address is set to the Internet port's physical interface MAC address on the Broadband Router. It is not recommended that you change the Address: default MAC address unless required by your ISP. You can use the Clone Your PC's MAC Address button to replace the Internet port's MAC address with the MAC address of your Ethernet card.

## **Static IP Address**

Select Static IP Address if all the Internet port's IP information is provided to you by your ISP. You will need to enter in the IP address, subnet mask, gateway address, and DNS address(es) provided to you by your ISP. Each IP address entered in the fields must be in the appropriate IP form, which are four octets separated by a dot (x.x.x.x). The Router will not accept the IP address if it is not in this format.

IP Address: Enter the IP address assigned by your ISP.

Subnet Mask: Enter the Subnet Mask assigned by your ISP.

**Default** Enter the Gateway assigned by your ISP. **Gateway:** 

- **DNS Servers:** The DNS server information will be supplied by your ISP (Internet Service Provider.)
  - **MTU:** Maximum Transmission Unit you may need to change the MTU for optimal performance with your specific ISP. 1500 is the default MTU.
- MAC Address: The default MAC Address is set to the Internet port's physical interface MAC address on the Broadband Router. It is not recommended that you change the default MAC address unless required by your ISP. You can use the **Clone Your PC's MAC Address** button to replace the Internet port's MAC address with the MAC address of your Ethernet card.

| STATIC IP ADDRESS INTERNET CONNECTION TYPE :                                           |                                 |  |  |
|----------------------------------------------------------------------------------------|---------------------------------|--|--|
| Enter the static address information provided by your Internet Service Provider (ISP). |                                 |  |  |
| IP Address :                                                                           | 0.0.0.0                         |  |  |
| Subnet Mask :                                                                          | 0.0.0.0                         |  |  |
| Default Gateway :                                                                      | 0.0.0.0                         |  |  |
| Primary DNS Server :                                                                   | 0.0.0.0                         |  |  |
| Secondary DNS Server :                                                                 | 0.0.0.0                         |  |  |
| MTU :                                                                                  | 1500 (bytes) MTU default = 1500 |  |  |
| MAC Address :                                                                          | 00:18:e7:6a:21:bf               |  |  |
|                                                                                        | Clone Your PC's MAC Address     |  |  |

## **Wireless Settings**

If you want to configure the wireless settings on your router using the wizard, click **Wireless Network Setup Wizard** and refer to page 69.

Click **Add Wireless Device with WPS** if you want to add a wireless device using Wi-Fi Protected Setup (WPS) and refer to page 72.

If you want to manually configure the wireless settings on your router click **Manual Wireless Network Setup** and refer to the next page.

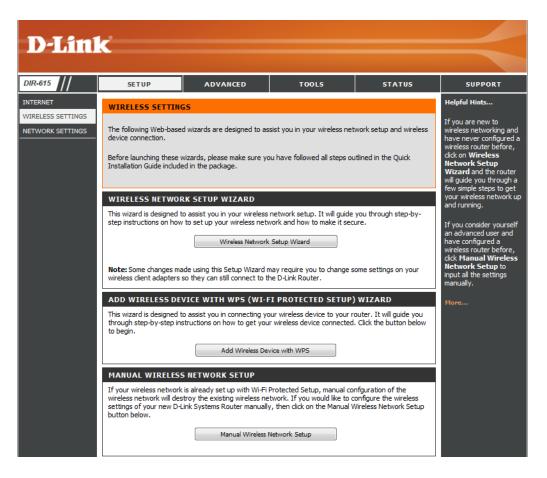

## Manual Wireless Network Setup

DIR-615

INTERNET

**D-Link** 

SETUP

WIRELESS

ADVANCED

Enable Wireless: Check the box to enable the wireless function. If you do not want to use wireless, uncheck the box to disable all the wireless functions. Click Add New to create your own time schedule to enable the wireless function.

Wireless Service Set Identifier (SSID) is the name of your wireless network. Network Name: Create a name using up to 32 characters. The SSID is casesensitive.

802.11 Mode: Select one of the following:

802.11g Only - Select if all of your wireless clients are 802.11g.

802.11n Only - Select only if all of your wireless clients are 802.11n.

Mixed 802.11n and 802.11g - Select if you are using a mix of 802.11n and 802.11g wireless clients.

Enable Auto The Auto Channel Scan setting can be selected to allow the DIR-**Channel Scan:** 615 to choose the channel with the least amount of interference.

- Wireless Indicates the channel setting for the DIR-615. By default the **Channel:** channel is set to 6. The Channel can be changed to fit the channel setting for an existing wireless network or to customize the wireless network. If you enable Auto Channel Scan, this option will be greyed out.
- **Transmission** Select the transmit rate. It is strongly suggested to select **Best** Rate: (Auto) for best performance.

VIRELESS SETTINGS Changing your Wireless NETWORK SETTINGS Use this section to configure the wireless settings for your D-Link Router. Please note that changes Network Name is the made on this section may also need to be duplicated on your Wireless Client. first step in securing your wireless network Change it to a familia Save Settings Don't Save Settings name that does not contain any personal information WI-FI PROTECTED SETUP (ALSO CALLED WCN 2.0 IN WINDOWS VISTA) : Enable Auto Channel Enable : 📝 Scan so that the route Current PIN: 20081843 can select the best possible channel for you Generate New PIN Reset PIN to Default wireless network to Wi-Fi Protected Status : Enabled / Not Configured operate on. Enabling Hidden Mode is another way to secure WIRELESS NETWORK SETTINGS vour network. With this option enabled, no Enable Wireless : 📝 🛛 Always 👻 Add New vireless clients will be able to see your wireles Wireless Network Name : dlink (Also called the SSID) network when they sca to see what's available 802.11 Mode: Mixed 802.11n, 802.11g and 802.11b -For your wireless Enable Auto Channel Scan : 🛛 devices to connect to your router, you will Wireless Channel: 2.437 GHz - CH 6 need to manually ente Channel Width: 20 MHz the Wireless Network Name on each device Visibility Status : 

Visible
Invisible If you have enabled Nireless Security, make WIRELESS SECURITY MODE ure vou write down the

To protect your privacy you can configure wireless security features. This device supports three

Security Mode: None

wireless security modes including: WEP, WPA-Personal, and WPA-Enterprise. WEP is the original wireless

•

TOOLS

STATUS

SUPPORT

Key or Passphrase that vou have configured.

You will need to enter

this information on any wireless device that you connect to your wireless

Helpful Hints..

encryption standard. WPA provides a higher level of security. WPA-Personal does not require an authentication server. The WPA-Enterprise option requires an external RADIUS server.

**Channel Width:** Select the Channel Width: Auto 20/40 - Select if you are using both 802.11n and non-802.11n wireless devices. **20MHz** - Select if you are not using any 802.11n wireless clients. This is the default setting.

Visibility Status: Select Invisible if you do not want the SSID of your wireless network to be broadcasted by the DIR-615. If Invisible is selected, the SSID of the DIR-615 will not be seen by Site Survey utilities so your wireless clients will have to know the SSID of your DIR-615 in order to connect to it.

Wireless Refer to page 79 for more information regarding wireless security. Security:

32

## **Network Settings**

This section will allow you to change the local network settings of the router and to configure the DHCP settings.

IP Address: Enter the IP address of the router. The default IP address is 192.168.0.1.

If you change the IP address, once you click **Apply**, you will need to enter the new IP address in your browser to get back into the configuration utility.

Subnet Mask: Enter the Subnet Mask. The default subnet mask is 255.255.255.0.

Local Domain: Enter the Domain name (Optional).

**Enable DNS Relay:** Uncheck the box to transfer the DNS server information from your ISP to your computers. If checked, your computers will use the router for a DNS server.

| D-Linl            | ć                                                                                                    |                                                     |                                                 |                                                |                                                                                                    |
|-------------------|----------------------------------------------------------------------------------------------------|-----------------------------------------------------|-------------------------------------------------|------------------------------------------------|----------------------------------------------------------------------------------------------------|
|                   |                                                                                                    |                                                     |                                                 |                                                |                                                                                                    |
| DIR-615           | SETUP                                                                                                    | ADVANCED                                            | TOOLS                                           | STATUS                                         | SUPPORT                                                                                                    |
| INTERNET          | NETWORK SETTINGS                                                                                                    |                                                     |                                                 |                                                | Helpful Hints                                                                                                    |
| WIRELESS SETTINGS | Use this section to configure th<br>in DHCP Server to assign IP add<br>configured here is the IP Addre<br>change the IP Address here, yo<br>again.<br>Save Settings | fresses to the computer<br>ss that you use to acces | s on your network. The<br>is the Web-based mana | IP Address that is<br>gement interface. If you | If you already have a<br>DHCP server on your<br>network or are using<br>static IP addresses on all<br>the devices on your<br>network, uncheck<br>Enable DHCP Server<br>to disable this feature. |
|                   | ROUTER SETTINGS                                                                                                    |                                                     |                                                 |                                                | If you have devices on                                                                                                    |
|                   | Use this section to configure th<br>configured here is the IP Addre<br>change the IP Address here, yo<br>again.                                                     | ss that you use to acces                            | is the Web-based mana                           | gement interface. If you                       | your network that<br>should always have<br>fixed IP addresses, add<br>a <b>DHCP Reservation</b><br>for each such device.                                                                        |
|                   | Router IP Addr                                                                                                    | ess: 192.168.0.1                                    |                                                 |                                                | More                                                                                                    |
|                   |                                                                                                    | ask: 255.255.255.0                                  |                                                 |                                                |                                                                                                    |
|                   |                                                                                                    | me: dlinkrouter                                     |                                                 |                                                |                                                                                                    |
|                   | Local Domain Na<br>Enable DNS Re                                                                                                    |                                                     | (0                                              | ptional)                                       |                                                                                                    |
|                   |                                                                                                    | ау. 💌                                               |                                                 |                                                |                                                                                                    |
|                   | DHCP SERVER SETTINGS                                                                                                    |                                                     |                                                 |                                                |                                                                                                    |
|                   | Lise this section to configure th                                                                                                    | e huilt-in DHCP Server tr                           | assign IP addresses to                          | the computers on your                          |                                                                                                    |
|                   | Use this section to configure th<br>network.                                                                                                    | e built-in DHCP Server to                           | assign IP addresses to                          | the computers on your                          |                                                                                                    |
|                   | Enable DHCP Ser                                                                                                    | ver: 🗹                                              |                                                 |                                                |                                                                                                    |
|                   | DHCP IP Address Ra                                                                                                    |                                                     | to 192.168.0.199                                |                                                |                                                                                                    |
|                   |                                                                                                    | me: 10080 (minut                                    |                                                 |                                                |                                                                                                    |
|                   | Always Broadc<br>NetBIOS announcem                                                                                                    | ast: 🗹 (compatibility                               | for some DHCP Clients)                          |                                                |                                                                                                    |
|                   | Learn NetBIOS from W                                                                                                    |                                                     |                                                 |                                                |                                                                                                    |
|                   | NetBIOS Sci                                                                                                    | ope:                                                | (optional)                                      |                                                |                                                                                                    |
|                   | NetBIO5 node t                                                                                                    | ype:                                                | γ (use when no WINS se                          | ervers configured)                             |                                                                                                    |
|                   |                                                                                                    | Point-to-Point                                      | (no broadcast)<br>Broadcast then Point-to       | Point)                                         |                                                                                                    |
|                   |                                                                                                    |                                                     | to-Point then Broadcast                         |                                                |                                                                                                    |
|                   | Primary WINS IP Addr                                                                                                    | ess :                                               |                                                 |                                                |                                                                                                    |
|                   | Secondary WINS IP Addr                                                                                                    | ess :                                               |                                                 |                                                |                                                                                                    |
|                   | ADD/EDIT DHCP RESERV                                                                                                    | ATION                                               |                                                 |                                                |                                                                                                    |
|                   |                                                                                                    | ble : 📃                                             |                                                 |                                                |                                                                                                    |
|                   | Computer Na                                                                                                    | me :                                                | << Computer Nam                                 | e 🔻                                            |                                                                                                    |
|                   | IP Addr                                                                                                    |                                                     |                                                 |                                                |                                                                                                    |
|                   | MAC Addr                                                                                                    |                                                     | pd- was address                                 | -                                              |                                                                                                    |
|                   |                                                                                                    | Save Clear                                          | PC's MAC Address                                |                                                |                                                                                                    |
|                   | DHCP RESERVATIONS LI                                                                                                    | ST :                                                |                                                 |                                                |                                                                                                    |
|                   | Enable Host Name                                                                                                    | MAC Addres                                          | s IP A                                          | ddress                                         |                                                                                                    |
|                   | NUMBER OF DYNAMIC DI                                                                                                    | HCP CLIENTS : 1                                     |                                                 |                                                |                                                                                                    |
|                   | Hardware Address Assigned<br>00:17:42:c7:72:19 192.16                                                                                                    |                                                     |                                                 | 09 <u>Revoke</u> <u>Reserve</u>                |                                                                                                    |

## **DHCP Server Settings**

DHCP stands for Dynamic Host Control Protocol. The DIR-615 has a built-in DHCP server. The DHCP Server will automatically assign an IP address to the computers on the LAN/private network. Be sure to set your computers to be DHCP clients by setting their TCP/IP settings to "Obtain an IP Address Automatically." When you turn your computers on, they will automatically load the proper TCP/IP settings provided by the DIR-615. The DHCP Server will automatically allocate an unused IP address from the IP address pool to the requesting computer. You must specify the starting and ending address of the IP address pool.

|                           | Check this box to enable the DHCP server on your router. Uncheck to disable this function.                                                                                                    | DHCP SERVER SETTINGS                                                                                               |
|---------------------------|----------------------------------------------------------------------------------------------------|----------------------------------------------------------------------------------------------------|
| DHCP IP<br>Address Range: | Enter the starting and ending IP addresses for the DHCP server's IP assignment.                                                                                                    | Use this section to configure the built-in DHCP Server to assign IP addresses to the computers<br>on your network. |
| Address hange:            | <b>Note:</b> If you statically (manually) assign IP addresses to your computers or devices,                                                                                                    | Enable DHCP Server : 🗹                                                                                             |
|                           | make sure the IP addresses are outside of this range or you may have an IP conflict.                                                                                                    | DHCP IP Address Range: 192.168.0.100 to 192.168.0.199                                                              |
|                           |                                                                                                    | DHCP Lease Time: 10080 (minutes)                                                                                   |
| Lease Time:               | The length of time for the IP address lease. Enter the Lease time in minutes.                                                                                                    | Always Broadcast : 🗹 (compatibility for some DHCP Clients)                                                         |
|                           |                                                                                                    | NetBIOS announcement : 📃                                                                                           |
|                           | Enable this function to ensure compatibility with some DHCP clients.                                                                                                    | Learn NetBIOS from WAN :                                                                                           |
| Broadcast:                |                                                                                                    | NetBIOS Scope : (optional)                                                                                         |
|                           | If NetBIOS advertisement is switched on, switching this setting on causes WINS information to be learned from the WAN side, if available. Turn this setting off to configure manually.                                              | NetBIOS node type :                                                                                                |
| NetBIOS scope:            | This is an advance setting and is normally left blank. This allows the configuration of NetBIOS domain name under which network hosts operate. This setting has no effect if the " Learn NetBIOS information form WAN is activated. | Primary WINS IP Address :                                                                                          |

## **DHCP** Reservation

If you want a computer or device to always have the same IP address assigned, you can create a DHCP reservation. The router will assign the IP address only to that computer or device.

**Note:** This IP address must be within the DHCP IP Address Range.

Enable: Check this box to enable the reservation.

- Computer Enter the computer name or select from the drop-down menu Name: and click <<.</pre>
- **IP Address:** Enter the IP address you want to assign to the computer or device. This IP Address must be within the DHCP IP Address Range.
- MAC Address: Enter the MAC address of the computer or device.
- **Copy Your PC's** If you want to assign an IP address to the computer you are **MAC Address:** currently on, click this button to populate the fields.
  - Save: Click Save to save your entry. You must click Save Settings at the top to activate your reservations.
- **Dynamic DHCP** In this section you can see what LAN devices are currently **Clients:** leasing IP addresses.
  - **Revoke:** Click **Revoke** to cancel the lease for a specific LAN device and free an entry in the lease table. Do this only if the device no

| ADD DHCP RESERVATION       |                        |             |                   |            |  |
|----------------------------|------------------------|-------------|-------------------|------------|--|
|                            | Enable : 🛛 🔽           |             |                   |            |  |
| Compute                    | er Name :              | <           | < Computer Na     | me 💌       |  |
| IP /                       | Address: 0.0.0.        | 0           |                   |            |  |
| MAC /                      | Address : 00:00:       | 00:00:00:00 |                   |            |  |
| Copy Your PC's MAC Address |                        |             |                   |            |  |
|                            | Save                   | Clear       |                   |            |  |
|                            |                        |             |                   |            |  |
|                            |                        |             |                   |            |  |
| DHCP RESERVATI             | ONS LIST               |             |                   |            |  |
|                            | ONS LIST<br>er Name    | MAC Addre   | 55                | IP Address |  |
|                            |                        | MAC Addre   | 55                | IP Address |  |
|                            | er Name                |             | 55                | IP Address |  |
| Enable Comput              | er Name<br>MIC DHCP CL |             | ss<br>Expire Time | IP Address |  |

longer needs the leased IP address, because, for example, it has been removed from the network.

**Note:** The Revoke option will not disconnect a PC with a current network session from the network; you would need to use MAC Address Filter to do that. Revoke will only free up a DHCP Address for the very next requester. If the previous owner is still available, those two devices may both receive an IP Address Conflict error, or the second device may still not receive an IP Address; in that case, you may still need to extend the "DHCP IP Address Range" to address the issue, it is located in the DHCP Server section.

**Reserve:** The Reserve option converts this dynamic IP allocation into a DHCP Reservation and adds the corresponding entry to the DHCP Reservations List.

## **Virtual Server**

The DIR-615 can be configured as a virtual server so that remote users accessing Web or FTP services via the public IP address can be automatically redirected to local servers in the LAN (Local Area Network).

The DIR-615 firewall feature filters out unrecognized packets to protect your LAN network so all computers networked with the DIR-615 are invisible to the outside world. If you wish, you can make some of the LAN computers accessible from the Internet by enabling Virtual Server. Depending on the requested service, the DIR-615 redirects the external service request to the appropriate server within the LAN network.

The DIR-615 is also capable of port-redirection meaning incoming traffic to a particular port may be redirected to a different port on the server computer.

Each virtual service that is created will be listed at the bottom of the screen in the Virtual Servers List. There are pre-defined virtual services already in the table. You may use them by enabling them and assigning the server IP to use that particular virtual service.

For a list of ports for common applications, please visit http:// support.dlink.com/faq/view.asp?prod\_id=1191.

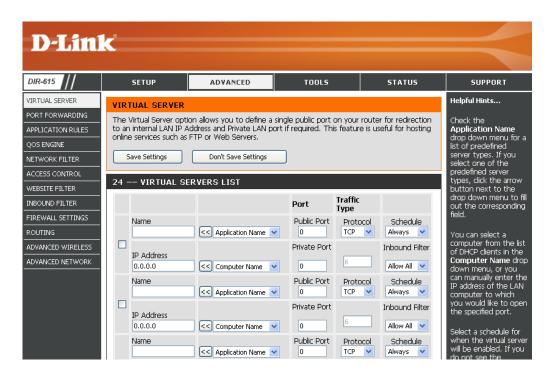

This will allow you to open a single port. If you would like to open a range of ports, refer to the next page.

- Name: Enter a name for the rule or select an application from the dropdown menu. Select an application and click << to populate the fields.
- IP Address: Enter the IP address of the computer on your local network that you want to allow the incoming service to. If your computer is receiving an IP address automatically from the router (DHCP), you computer will be listed in the "Computer Name" drop-down menu. Select your computer and click <<.
- Private Port/ Enter the port that you want to open next to Private Port and Public Port: Public Port. The private and public ports are usually the same. The public port is the port seen from the Internet side, and the private port is the port being used by the application on the computer within your local network.

Protocol Type: Select TCP, UDP, Both or Other from the drop-down menu.

- Inbound Filter: Select Allow All (most common) or a created Inbound filter. You may create your own inbound filters in the Advanced > Inbound Filter page.
  - Schedule: The schedule of time when the Virtual Server Rule will be enabled. The schedule may be set to Always, which will allow the particular service to always be enabled. You can create your own times in the **Tools** > **Schedules** section.

|   |                       |                  | Port         | Traffic Type  |                              |
|---|-----------------------|------------------|--------------|---------------|------------------------------|
| _ | Name                  | Application Name | Public<br>0  | Both 💌        | Schedule<br>Always 💟         |
|   | IP Address<br>0.0.0.0 | Computer Name    | Private<br>0 | Protocol<br>0 | Inbound Filte<br>Allow All 💌 |
| _ | Name                  | Application Name | Public<br>0  | Both 💌        | Schedule<br>Always 💟         |
|   | IP Address<br>0.0.0.0 | Computer Name    | Private<br>0 | Protocol<br>0 | Inbound Filte<br>Allow All 🔽 |
| _ | Name                  | Application Name | Public<br>0  | Both 💌        | Schedule<br>Always 💌         |
|   | IP Address<br>0.0.0.0 | Computer Name    | Private<br>0 | Protocol<br>0 | Inbound Filte<br>Allow All 🔽 |
| _ | Name                  | Application Name | Public<br>0  | Both 💌        | Schedule<br>Always 🔽         |
|   | IP Address<br>0.0.0.0 | Computer Name    | Private<br>0 | Protocol<br>0 | Inbound Filte<br>Allow All 🔽 |
| _ | Name                  | Application Name | Public<br>0  | Both 💌        | Schedule<br>Always 🔽         |
|   | IP Address<br>0.0.0.0 | Computer Name    | Private<br>0 | Protocol      | Inbound Filte                |

#### **Port Forwarding**

This will allow you to open a single port or a range of ports.

- Name: Enter a name for the rule or select an application from the dropdown menu. Select an application and click << to populate the fields.
- **IP Address:** Enter the IP address of the computer on your local network that you want to allow the incoming service to. If your computer is receiving an IP address automatically from the router (DHCP), you computer will be listed in the "Computer Name" drop-down menu. Select your computer and click <<.
- **TCP/UDP:** Enter the TCP and/or UDP port or ports that you want to open. You can enter a single port or a range of ports. Separate ports with a common.

Example: 24,1009,3000-4000

- Inbound Filter: Select Allow All (most common) or a created Inbound filter. You may create your own inbound filters in the Advanced > Inbound Filter page.
  - Schedule: The schedule of time when the Virtual Server Rule will be enabled. The schedule may be set to Always, which will allow the particular service to always be enabled. You can create your own times in the Tools > Schedules section.

| <b>D</b> -Lini                                     | ۲°                    |                                                                                                 |                          |                      |                                                                                    |
|----------------------------------------------------|-----------------------|-------------------------------------------------------------------------------------------------|--------------------------|----------------------|------------------------------------------------------------------------------------|
|                                                    |                       |                                                                                                 |                          |                      |                                                                                    |
| DIR-615                                            | SETUP                 | ADVANCED                                                                                        | TOOLS                    | STATUS               | SUPPORT                                                                            |
| VIRTUAL SERVER                                     | PORT FORWARD          | NG RULES :                                                                                      |                          |                      | Helpful Hints                                                                      |
| PORT FORWARDING<br>APPLICATION RULES<br>QOS ENGINE | through those ports   | open multiple ports or a rang<br>to a single PC on your networ<br>ing, Port Ranges (100-150), I | k. This feature allows y | ou to enter ports in | Check the<br><b>Application Name</b><br>drop down menu for a<br>list of predefined |
| NETWORK FILTER                                     | Save Settings         | Don't Save Settings                                                                             |                          |                      | applications. If you select one of the                                             |
| ACCESS CONTROL                                     |                       | Don't Save Settings                                                                             |                          |                      | predefined<br>applications, click the                                              |
| WEBSITE FILTER                                     | 24 PORT FOR           | WARDING RULES                                                                                   |                          |                      | arrow button next to<br>the drop down menu                                         |
| INBOUND FILTER                                     |                       |                                                                                                 | Ports to Ope             | n                    | to fill out the                                                                    |
| FIREWALL SETTINGS                                  | Name                  | < Application Name                                                                              |                          | Schedule<br>Always 💙 | corresponding field.<br>You can select a                                           |
| ADVANCED WIRELESS                                  | IP Address            |                                                                                                 | UDP                      | Inbound Filter       | computer from the list<br>of DHCP clients in the                                   |
| ADVANCED NETWORK                                   | 0.0.0.0               | Computer Name                                                                                   | ► 0                      | Allow All 💌          | Computer Name drop                                                                 |
|                                                    | Name                  | < Application Name                                                                              |                          | Schedule<br>Always   | down menu, or you<br>can manually enter the<br>IP address of the LAN               |
|                                                    | IP Address            |                                                                                                 | UDP                      | Inbound Filter       | computer to which<br>you would like to open                                        |
|                                                    | Name                  | Computer Name                                                                                   |                          |                      | the specified port.                                                                |
|                                                    |                       | < Application Name                                                                              | ▼ 0                      | Always 💌             | Select a schedule for<br>when the rule will be                                     |
|                                                    | IP Address<br>0.0.0.0 | < Computer Name                                                                                 | VDP<br>0                 | Inbound Filter       | enabled. If you do not<br>see the schedule you<br>need in the list of              |

# **Application Rules**

Some applications require multiple connections, such as Internet gaming, video conferencing, Internet telephony and others. These applications have difficulties working through NAT (Network Address Translation). Special Applications makes some of these applications work with the DIR-615. If you need to run applications that require multiple connections, specify the port normally associated with an application in the "Trigger Port" field, select the protocol type as TCP or UDP, then enter the firewall (public) ports associated with the trigger port to open them for inbound traffic.

The DIR-615 provides some predefined applications in the table on the bottom of the web page. Select the application you want to use and enable it.

- **Name:** Enter a name for the rule. You may select a pre-defined application from the drop-down menu and click <<.
- **Trigger:** This is the port used to trigger the application. It can be either a single port or a range of ports.
- Traffic Type: Select the protocol of the trigger port (TCP, UDP, or Both).
  - Firewall: This is the port number on the Internet side that will be used to access the application. You may define a single port or a range of ports. You can use a comma to add multiple ports or port ranges.
- Traffic Type: Select the protocol of the firewall port (TCP, UDP, or Any).
  - **Schedule:** The schedule of time when the Application Rule will be enabled. The schedule may be set to Always, which will allow the particular service to always be enabled. You can create your own times in the **Tools** > **Schedules** section.

| DIR-615           |        | SETUP              | ADVANCED                                                    | TOOL         | 5            | STATUS   | SUPPORT                                        |
|-------------------|--------|--------------------|-------------------------------------------------------------|--------------|--------------|----------|------------------------------------------------|
|                   |        |                    |                                                             | 1001.        |              | 511105   | Helpful Hints                                  |
|                   |        | ICATION RUL        |                                                             |              |              |          |                                                |
| APPLICATION RULES | sent t | o the Internet o   | open single or multiple por<br>n a "trigger" port or port r |              |              |          | Use this feature if yo<br>are trying to execut |
| QOS ENGINE        | compu  | uters on your inte | ernal network.                                              |              |              |          | one of the listed<br>network applications      |
| NETWORK FILTER    | Sa     | ive Settings       | Don't Save Settings                                         |              |              |          | and it is not<br>communicating as              |
| ACCESS CONTROL    |        |                    |                                                             |              |              |          | expected.                                      |
| WEBSITE FILTER    | 24 -   | - APPLICATIO       | JN RULES                                                    |              |              |          | Check the                                      |
| INBOUND FILTER    |        |                    |                                                             | Port         | Traffic Type | Schedule | Application Name<br>drop down menu fo          |
| FIREWALL SETTINGS |        | Name               | Application                                                 | Trigger<br>0 | TCP 💌        |          | list of predefined<br>applications. If you     |
|                   |        |                    | < Application Name                                          | Firewall     |              | Always 🔽 | select one of the                              |
| ADVANCED WIRELESS |        |                    |                                                             | 0            | TCP 💌        |          | predefined<br>applications, click the          |
| ADVANCED NETWORK  |        |                    |                                                             | Trigger      | TCP 🔽        |          | arrow button next t<br>the drop down men       |
|                   |        | Name               | Application                                                 |              |              | Always 💌 | to fill out the corresponding field.           |
|                   |        |                    |                                                             | Firewall     | TCP 💌        |          |                                                |
|                   |        |                    |                                                             | Trigger      |              |          | Select a schedule fo<br>when the service wi    |
|                   |        | Name               | Application                                                 | 0            | TCP 💌        | Always 🗸 | be enabled. If you on<br>not see the schedu    |
|                   |        |                    | < Application Name                                          |              | TCP 🔽        | Aiways 🝸 | you need in the list<br>schedules, go to the   |
|                   |        |                    |                                                             | 0            |              |          | Tools $\rightarrow$ Schedules                  |

## **QoS Engine**

The QoS Engine option helps improve your network gaming performance by prioritizing applications. By default the QoS Engine settings are disabled and application priority is not classified automatically.

- Enable QoS This option is disabled by default. Enable this option forEngine: better performance and experience with online games and other interactive applications, such as VoIP.
- AutomaticThis option is enabled by default when the QoS EngineUplink Speed:option is enabled. This option will allow your router to<br/>automatically determine the uplink speed of your Internet<br/>connection.

Measured This displays the detected uplink speed. Uplink Speed:

Manual UplinkThe speed at which data can be transferred from the routerSpeed:to your ISP. This is determined by your ISP. ISP's offer speedas a download/upload pair. For example, 1.5Mbits/284Kbits.Using this example, you would enter 284. Alternatively youcan test your uplink speed with a service such as www.dslreports.com.

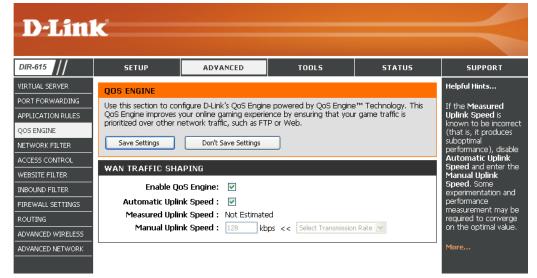

#### **Network Filters**

Use MAC (Media Access Control) Filters to allow or deny LAN (Local Area Network) computers by their MAC addresses from accessing the Network. You can either manually add a MAC address or select the MAC address from the list of clients that are currently connected to the Broadband Router.

- **Configure MAC** Select Turn MAC Filtering Off, allow MAC addresses listed below, **Filtering:** or deny MAC addresses listed below from the drop-down menu.
- MAC Address: Enter the MAC address you would like to filter. To find the MAC address on a computer, please refer to the Networking Basics section in this manual.
- **DHCP Client:** Select a DHCP client from the drop-down menu and click << to copy that MAC Address.

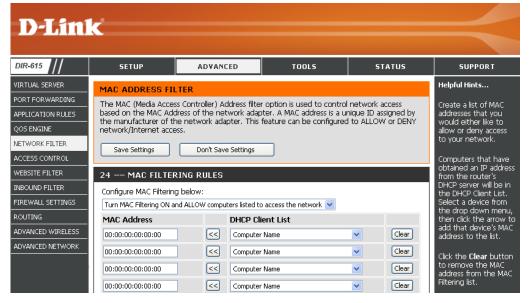

#### **Access Control**

The Access Control section allows you to control access in and out of your network. Use this feature as Parental Controls to only grant access to approved sites, limit web access based on time or dates, and/or block access from applications like P2P utilities or games.

Add Policy: Check the Enable Access Control check box and click the Add Policy button to start the Access Control Wizard.

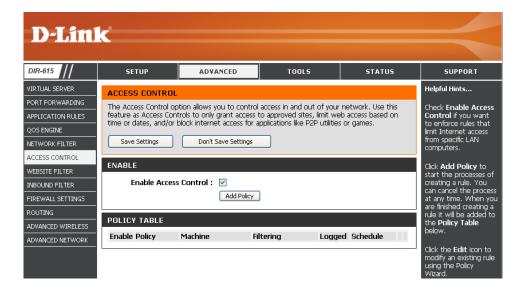

#### **Access Control Wizard**

Click **Next** to continue with the wizard.

#### ADD NEW POLICY

| This wizard will guide you through the following steps to add a new policy for Access Control.                                                                                                    |
|----------------------------------------------------------------------------------------------------|
| Step 1 - Choose a unique name for your policy<br>Step 2 - Select a schedule<br>Step 3 - Select the machine to which this policy applies<br>Step 4 - Select filtering method<br>Step 5 - Select filters<br>Step 6 - Configure Web Access Logging |
| Prev Next Save Cancel                                                                                                    |

Enter a name for the policy and then click **Next** to continue.

 STEP 1: CHOOSE POLICY NAME

 Choose a unique name for your policy.

 Policy Name : Example 1

 Prev
 Next

 Save
 Cancel

Select a schedule (I.E. Always) from the drop-down menu and then click **Next** to continue.

Enter the following information and then click **Next** to continue.

- Address Type Select IP address, MAC address, or Other Machines.
- **IP Address** Enter the IP address of the computer you want to apply the rule to.

| STEP 3: SELECT MACHINE                           |                                    |                             |                  |               |  |  |  |
|--------------------------------------------------|------------------------------------|-----------------------------|------------------|---------------|--|--|--|
| Select the machine to which this policy applies. |                                    |                             |                  |               |  |  |  |
| Specify a machine with its IP or MA              | C address, or select "C            | )ther Machines" for machine | s that do not ha | ave a policy. |  |  |  |
| Address Type :                                   | ⊙ IP ○ MAC ○                       | Other Machines              |                  |               |  |  |  |
| IP Address :                                     | 192.168.0.100                      | << Computer Name            | <b>•</b>         |               |  |  |  |
| Machine Address :                                | Machine Address : << Computer Name |                             |                  |               |  |  |  |
|                                                  | Copy Your PC's N                   | 1AC Address                 |                  |               |  |  |  |
|                                                  | OK Cancel                          |                             |                  |               |  |  |  |
| Machine                                          |                                    |                             |                  |               |  |  |  |
| 192.168.0.100                                    |                                    | E.                          |                  | 9             |  |  |  |
|                                                  |                                    |                             |                  |               |  |  |  |
| Prev Next Save Cancel                            |                                    |                             |                  |               |  |  |  |

| STEP 2: SELECT SCHEDULE                    |                |  |  |  |  |  |  |
|--------------------------------------------|----------------|--|--|--|--|--|--|
| Choose a schedule to apply to this policy. |                |  |  |  |  |  |  |
| Details :                                  | Always  Always |  |  |  |  |  |  |
| Prev Next Save Cancel                      |                |  |  |  |  |  |  |

#### Select the filtering method and then click **Next** to continue.

| STEP 4: SELECT FILTERING METHOD                              |  |  |  |  |  |  |  |
|--------------------------------------------------------------|--|--|--|--|--|--|--|
| Select the method for filtering.                             |  |  |  |  |  |  |  |
| 🔘 Log Web Access Only 🔘 Block All Access 💿 Block Some Access |  |  |  |  |  |  |  |
|                                                              |  |  |  |  |  |  |  |
|                                                              |  |  |  |  |  |  |  |
| Prev Next Save Cancel                                        |  |  |  |  |  |  |  |
|                                                              |  |  |  |  |  |  |  |

#### **STEP 5: PORT FILTER** Add Port Filters Rules. Specify rules to prohibit access to specific IP addresses and ports. Dest Dest Dest IP Dest IP Enable Name Protocol Port Port End Start Start End 0.0.0.0 255.255.255.255 Any 🔽 0.0.0.0 Any 🔽 🔽 65535 255.255.255.255 0.0.0.0 255.255.255.255 Any 🔽 0.0.0.0 255.255.255.255 Any 🔽 0.0.0.0 255.255.255.255 Any 🔽 Any 🔽 0.0.0.0 65535 255.255.255.255 0.0.0.0 255.255.255.255 Any 🔽 0.0.0.0 255.255.255.255 Any 🔽 Prev Next Save Cancel

| STEP 6: CONFIGURE WEB ACCESS LOGGING |                                               |  |  |  |  |  |  |
|--------------------------------------|-----------------------------------------------|--|--|--|--|--|--|
| Web Access Logging :                 | <ul> <li>Disabled</li> <li>Enabled</li> </ul> |  |  |  |  |  |  |
|                                      | Prev Next Save Cancel                         |  |  |  |  |  |  |

#### Enter the rule:

Enable - Check to enable the rule.
Name - Enter a name for your rule.
Dest IP Start - Enter the starting IP address.
Dest IP End - Enter the ending IP address.
Protocol - Select the protocol.
Dest Port Start - Enter the starting port number.
Dest Port End - Enter the ending port number.

To enable web logging, click **Enable**.

Click **Save** to save the access control rule.

#### **Website Filters**

Website Filters are used to allow you to set up a list of allowed Web sites that can be used by multiple users through the network. To use this feature select to **Allow** or **Deny**, enter the domain or website and click **Add**, and then click **Save Settings**. You must also select **Apply Web Filter** under the Access Control section (page 42).

- **D-Link** DIR-615 ADVANCED STATUS SETUP TOOLS SUPPORT VIRTUAL SERVER Helpful Hints... WEBSITE FILTER PORT FORWARDING Create a list of Web Sites to which you The Website Filter option allows you to set up a list of Web sites you would like to allow or APPLICATION RULES deny through your network. To use this feature, you must also select the "Apply Web Filter" would like to deny or OOS ENGINE checkbox in the Access Control section. allow through the network. NETWORK FILTER Save Settings Don't Save Settings ACCESS CONTROL Use with Access WEBSITE FILTER 40 - WEBSITE FILTERING RULES INBOUND FILTER 1ore.. Configure Website Filter below: FIREWALL SETTINGS DENY computers access to ONLY these sites ROUTING ADVANCED WIRELESS Clear the list below... ADVANCED NETWORK Website URL/Domain
- Configure WebsiteSelect Deny or Allow computers access to only theseFilter Below:sites.
- Clear the list below: Click to delete all entries in the list.
  - Website URL/ Enter the keywords or URLs that you want to allow Domain: or deny.

### **Inbound Filters**

The Inbound Filter option is an advanced method of controlling data received from the Internet. With this feature you can configure inbound data filtering rules that control data based on an IP address range. Inbound Filters can be used with Virtual Server, Port Forwarding, or Remote Administration features.

Name: Enter a name for the inbound filter rule.

Action: Select Allow or Deny.

Enable: Check to enable rule.

- **Source IP Start:** Enter the starting IP address. Enter 0.0.0.0 if you do not want to specify an IP range.
- **Source IP End:** Enter the ending IP address. Enter 255.255.255.255 if you do not want to specify and IP range.
  - Save: Click the Save button to apply your settings. You must click Save Settings at the top to save the settings.
- Inbound Filter This section will list any rules that are created. You may click Rules List: the Edit icon to change the settings or enable/disable the rule, or click the Delete icon to remove the rule.

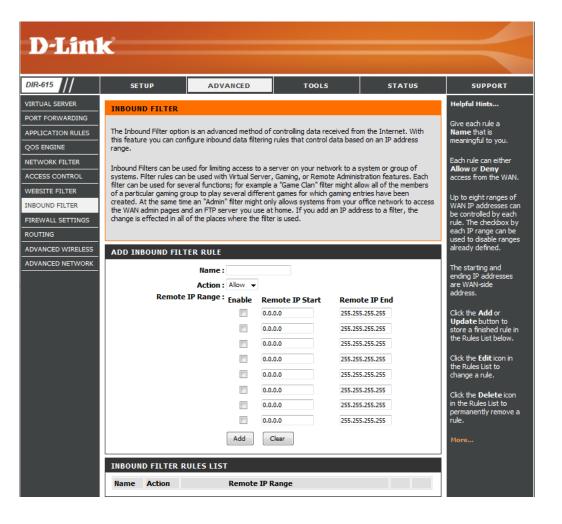

### **Firewall Settings**

A firewall protects your network from the outside world. The D-Link DIR-615 offers a firewall type functionality. The SPI feature helps prevent cyber attacks. Sometimes you may want a computer exposed to the outside world for certain types of applications. If you choose to expose a computer, you can enable DMZ. DMZ is short for Demilitarized Zone. This option will expose the chosen computer completely to the outside world.

- **Enable SPI:** SPI (Stateful Packet Inspection, also known as dynamic packet filtering) helps to prevent cyber attacks by tracking more state per session. It validates that the traffic passing through the session conforms to the protocol.
- **NAT Endpoint** Select one of the following for TCP and UDP ports:
  - **Filtering: Endpoint Independent** Any incoming traffic sent to an open port will be forwarded to the application that opened the port. The port will close if idle for 5 minutes.

**Address Restricted** - Incoming traffic must match the IP address of the outgoing connection.

**Address + Port Restriction** - Incoming traffic must match the IP address and port of the outgoing connection.

**Enable Anti-** Enable this option to provide protection from certain kinds of "spoofing" **Spoof Checking:** attacks.

**Enable DMZ** If an application has trouble working from behind the router, you can expose **Host:** one computer to the Internet and run the application on that computer.

**Note:** Placing a computer in the DMZ may expose that computer to a variety of security risks. Use of this option is only recommended as a last resort.

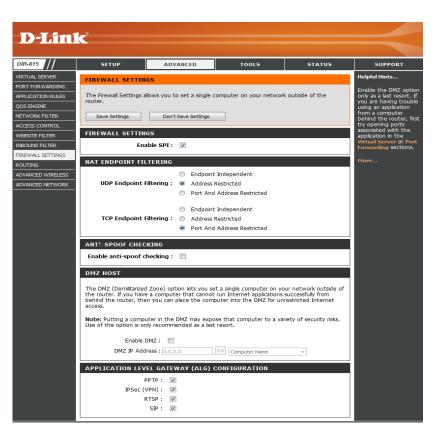

**IP Address:** Specify the IP address of the computer on the LAN that you want to have unrestricted Internet communication. If this computer obtains its IP address automatically using DHCP, be sure to make a static reservation on the **System > Network Settings** page so that the IP address of the DMZ machine does not change.

#### Routing

This page allows you to specify custom routes that determine how data is moved around your network.

- **Routing List:** Each Route has a checkbox next to it, check the box of the route you wish to enable.
  - **Metric:** The route metric is a value from 1 to 16 that indicates the cost of using this route. A value 1 is the lowest cost and 15 is the highest cost.
  - Name: Specify a name for identification of this route.
  - **Metric:** The route metric is a value from 1 to 16 that indicates the cost of using this route. A value 1 is the lowest cost and 15 is the highest cost.
  - **Interface:** Select the interface which the IP packet must use to transit out of the router when this route is used.
- Destination IP: Enter the address of the host or network you wish to access.
  - Netmask: This field identifies the portion of the destination IP in use.
  - Gateway: The IP address of the router will be displayed here.

| <b>D</b> -Linl                                                       | K                                                          |                                                         |                          |                    |                                                                                                    |
|----------------------------------------------------------------------|------------------------------------------------------------|---------------------------------------------------------|--------------------------|--------------------|----------------------------------------------------------------------------------------------------|
| DIR-615                                                              | SETUP                                                      | ADVANCED                                                | TOOLS                    | STATUS             | SUPPORT                                                                                                    |
| VIRTUAL SERVER                                                       | ROUTING :                                                  | •                                                       |                          | •                  | Helpful Hints                                                                                                    |
| PORT FORWARDING<br>APPLICATION RULES<br>QOS ENGINE<br>NETWORK FILTER | This Routing page a<br>around your networ<br>Save Settings | lows you to specify custom<br>k.<br>Don't Save Settings | routes that determine ho | w data is moved    | Each route has a<br>check box next to it,<br>check this box if you<br>want the route to be<br>enabled.                 |
| ACCESS CONTROL<br>WEBSITE FILTER<br>INBOUND FILTER                   | 32ROUTE LIS                                                | г                                                       |                          |                    | The name field allow<br>you to specify a nam<br>for identification of the<br>route, e.g. 'Network<br>2'                |
| FIREWALL SETTINGS ROUTING ADVANCED WIRELESS ADVANCED NETWORK         | Name<br>Netmask<br>0.0.0.0                                 | Destination IP<br>0.0.0.0<br>gateway<br>0.0.0.0         | Metric                   | Interface<br>WAN 🔻 | <sup>2</sup><br>The destination IP<br>address is the address<br>of the host or netwo<br>you wish to reach.             |
|                                                                      | Name<br>Netmask<br>0.0.0.0                                 | Destination IP<br>0.0.0.0<br>gateway<br>0.0.0.0         | 1                        | WAN 🗸              | The netmask field<br>identifies the portion<br>of the destination IP<br>use.                                           |
|                                                                      | Name<br>Netmask<br>0.0.0                                   | Destination IP<br>0.0.0.0<br>gateway<br>0.0.0.0         | 1                        | WAN 🔻              | The gateway IP<br>address is the IP<br>address of the router<br>if any, used to reach<br>the specified<br>destination. |

#### **Advanced Wireless Settings**

Transmit Power: Set the transmit power of the antennas.

- **Beacon Period:** Beacons are packets sent by an Access Point to synchronize a wireless network. Specify a value. 100 is the default setting and is recommended.
- **RTS Threshold:** This value should remain at its default setting of 2346. If inconsistent data flow is a problem, only a minor modification should be made.
- Fragmentation The fragmentation threshold, which is specified in bytes,Threshold: determines whether packets will be fragmented. Packets exceeding the 2346 byte setting will be fragmented before transmission. 2346 is the default setting.
- **DTIM Interval:** (Delivery Traffic Indication Message) 3 is the default setting. A DTIM is a countdown informing clients of the next window for listening to broadcast and multicast messages.

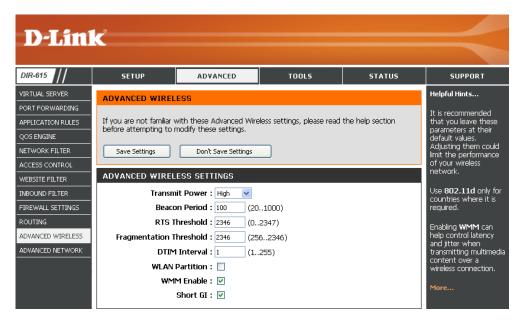

- WLAN Partition: This enables 802.11d operation. 802.11d is a wireless specification developed to allow implementation of wireless networks in countries that cannot use the 802.11 standard. This feature should only be enabled if you are in a country that requires it.
  - WMM Enable: WMM is QoS for your wireless network. This will improve the quality of video and voice applications for your wireless clients.

Short GI: Check this box to reduce the guard interval time therefore increasing the data capacity. However, it's less reliable and may create higher data loss.

#### **Advanced Network Settings**

- UPnP Settings: To use the Universal Plug and Play (UPnP<sup>™</sup>) feature click on **Enabled**. UPNP provides compatibility with networking equipment, software and peripherals.
  - WAN Ping: Unchecking the box will not allow the DIR-615 to respond to pings. Blocking the Ping may provide some extra security from hackers. Check the box to allow the Internet port to be "pinged".
- WAN Port Speed: You may set the port speed of the Internet port to 10Mbps, 100Mbps, or auto. Some older cable or DSL modems may require you to set the port speed to 10Mbps.
- **Multicast Streams:** Check the box to allow multicast traffic to pass through the router from the Internet.

| D-Lini                                            | e****                                                                   |                                                                                                    |       |        |                                                                                                    |  |  |  |
|---------------------------------------------------|-------------------------------------------------------------------------|----------------------------------------------------------------------------------------------------|-------|--------|----------------------------------------------------------------------------------------------------|--|--|--|
|                                                   |                                                                         |                                                                                                    |       |        |                                                                                                    |  |  |  |
| DIR-615                                           | SETUP                                                                   | ADVANCED                                                                                                    | TOOLS | STATUS | SUPPORT                                                                                                    |  |  |  |
| VIRTUAL SERVER                                    | ADVANCED NETWOR                                                         | Helpful Hints<br>UPnP helps other UPnP                                                                         |       |        |                                                                                                    |  |  |  |
| APPLICATION RULES<br>QOS ENGINE<br>NETWORK FILTER | If you are not familiar wi<br>attempting to modify the<br>Save Settings | LAN hosts interoperate<br>with the router. Leave<br>the UPnP option enabled<br>as long as the LAN has          |       |        |                                                                                                    |  |  |  |
| ACCESS CONTROL<br>WEBSITE FILTER                  | UPNP                                                                    | Don't Save Settings                                                                                            |       |        | other UPnP applications.<br>For added security, it is<br>recommended that you                                               |  |  |  |
| INBOUND FILTER<br>FIREWALL SETTINGS<br>ROUTING    | Universal Plug and Pl<br>network devices.                               | Universal Plug and Play (UPnP) supports peer-to-peer Plug and Play functionality for<br>network devices.       |       |        |                                                                                                    |  |  |  |
| ADVANCED WIRELESS                                 | Ena<br>WAN PING                                                         | ble UPnP : 🛛 🕅                                                                                                 |       |        | active networks or PCs.<br>The WAN speed is<br>usually detected                                                             |  |  |  |
|                                                   | If you enable this fea<br>the Internet that are                         | automatically. If you are<br>having problems<br>connecting to the WAN,<br>try selecting the speed<br>manually. |       |        |                                                                                                    |  |  |  |
|                                                   | Enable WAN Ping<br>WAN Ping <u>Inbo</u> r                               | · _                                                                                                    |       |        | If you are having trouble<br>receiving multicast<br>streams from the<br>Internet, make sure the<br>Multicast Streams option |  |  |  |
|                                                   | WAN PORT SPEED                                                          | ort Speed : Auto 10/100M                                                                                       | bps 🔻 |        | is enabled.<br>More                                                                                                    |  |  |  |
|                                                   | MULTICAST STREA                                                         |                                                                                                    |       |        |                                                                                                    |  |  |  |

### **Time Settings**

The Time Configuration option allows you to configure, update, and maintain the correct time on the internal system clock. From this section you can set the time zone that you are in and set the Time Server. Daylight Saving can also be configured to automatically adjust the time when needed.

Time Zone: Select the Time Zone from the drop-down menu.

- Daylight Saving: To select Daylight Saving time manually, select enabled or disabled, and enter a start date and an end date for daylight saving time.
  - Enable NTPNTP is short for Network Time Protocol. NTP synchronizesServer:computer clock times in a network of computers. Check this<br/>box to use a NTP server. This will only connect to a server on<br/>the Internet, not a local server.
  - **NTP Server** Enter the NTP server or select one from the drop down menu. **Used:** 
    - Manual: To manually input the time, enter the values in these fields for the Year, Month, Day, Hour, Minute, and Second and then click Set Time. You can also click Copy Your Computer's Time Settings.

| <b>D-Lin</b>   | K                                       |                                |                                |                           |                                              |
|----------------|-----------------------------------------|--------------------------------|--------------------------------|---------------------------|----------------------------------------------|
| DIR-615        | SETUP                                   | ADVANCED                       | TOOLS                          | STATUS                    | SUPPORT                                      |
|                | SETOP                                   | ADVANCED                       | 10015                          | 514105                    |                                              |
| ADMIN          | TIME                                    |                                |                                |                           | Helpful Hints                                |
| TIME           | The Time Configuration                  | option allows you to configur  | a undata and maintain the      | correct time on the       | Good timekeeping is                          |
| SYSLOG         | internal system clock. Fi               | rom this section you can set t | he time zone that you are in   | n and set the NTP         | important for accurate<br>logs and scheduled |
| EMAIL SETTINGS | (Network Time Protocol)<br>when needed. | Server. Daylight Saving can    | also be configured to auton    | natically adjust the time | firewall rules.                              |
| SYSTEM         | -                                       |                                | _                              |                           | More                                         |
| FIRMWARE       | Save Settings                           | Don't Save Settings            |                                |                           |                                              |
| DYNAMIC DNS    |                                         | TON                            |                                |                           |                                              |
| SYSTEM CHECK   | TIME CONFIGURAT                         |                                |                                |                           |                                              |
| SCHEDULES      |                                         |                                | mber 14, 2009 3:03:05 AM       |                           |                                              |
|                |                                         | ime Zone: (GMT-08:00) Pa       | iciric Time (US/Canada), Tijua | ina 🔻                     |                                              |
|                | Enable Dayligh                          | Month                          | Week Day of Week               | Time                      |                                              |
|                | Davlight Favi                           | ng Dates : DST Start Mar       |                                | 1 am v                    |                                              |
|                | Daylight Savi                           | DST End Nov                    |                                | 1 am 🔻                    |                                              |
|                |                                         |                                |                                |                           |                                              |
|                | AUTOMATIC TIME                          | CONFIGURATION                  |                                |                           |                                              |
|                | Enable N                                | TP Server :                    |                                |                           |                                              |
|                |                                         | ver Used :                     | << Select NTP Serv             |                           |                                              |
|                |                                         |                                |                                |                           |                                              |
|                | SET THE DATE AND                        | TIME MANUALLY                  |                                |                           |                                              |
|                |                                         |                                |                                |                           |                                              |
|                | Date                                    | And Time : Year 2009 👻         | Month Sep 👻 Day                | 14 👻                      |                                              |
|                |                                         | Hour 03 🗸                      | Minute 03 👻 Secon              | d 01 👻 AM 👻               |                                              |
|                |                                         | Сору Ү                         | our Computer's Time Settings   | 1                         |                                              |
|                |                                         |                                |                                |                           |                                              |

## SysLog

The Broadband Router keeps a running log of events and activities occurring on the Router. You may send these logs to a SysLog server on your network.

Enable Logging to Check this box to send the router logs to a SysLog Server. SysLog Server:

SysLog Server IPThe address of the SysLog server that will be used to sendAddress:the logs. You may also select your computer from the drop-<br/>down menu (only if receiving an IP address from the router<br/>via DHCP).

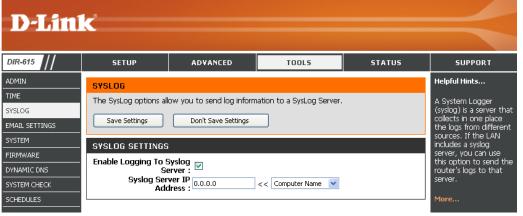

#### **E-mail Settings**

The Email feature can be used to send the system log files, router alert messages, and firmware update notification to your e-mail address.

**Enable Email** When this option is enabled, router activity logs are e-mailed **Notification:** to a designated e-mail address.

**From Email** This e-mail address will appear as the sender when you **Address:** receive a log file or firmware upgrade notification via e-mail.

To Email Address: Enter the e-mail address where you want the email sent.

**SMTP Server** Enter the SMTP server address for sending e-mail. If your **Address:** SMTP server requires authentication, select this option.

**Enable** Check this box if your SMTP server requires authentication. **Authentication:** 

Account Name: Enter your account for sending e-mail.

- **Password:** Enter the password associated with the account. Re-type the password associated with the account.
- **On Log Full:** When this option is selected, logs will be sent via e-mail when the log is full.
- **On Schedule:** Selecting this option will send the logs via e-mail according to schedule.
  - Schedule: This option is enabled when On Schedule is selected. You can select a schedule from the list of defined schedules. To create a schedule, go to **Tools > Schedules**.

| DHP-1320       | SETUP                                | ADVANCED                                                                                    | TOOLS | STATUS | SUPPORT       |
|----------------|--------------------------------------|---------------------------------------------------------------------------------------------|-------|--------|---------------|
| ADMIN          | EMAIL SETTINGS                       |                                                                                             |       |        | Helpful Hints |
| TIME           | The Email feature can b              | You may want to make                                                                        |       |        |               |
| SYSLOG         | update notification to y             | the email settings similar                                                                  |       |        |               |
| EMAIL SETTINGS | Save Settings                        | to those of your email<br>client program.                                                   |       |        |               |
| SYSTEM         |                                      | Don't Save Settings                                                                         | J     |        |               |
| FIRMWARE       | EMAIL NOTIFICATI                     | ON                                                                                          |       |        | More          |
| DYNAMIC DNS    | Enable Email No                      | tification :                                                                                |       |        |               |
| SYSTEM CHECK   |                                      |                                                                                             |       |        |               |
| SCHEDULES      | EMAIL SETTINGS                       |                                                                                             |       |        |               |
|                | SMTP Server<br>Enable Authe<br>Accou | Address :                                                                                   |       |        |               |
|                | Or<br>On                             | FULL OR ON SCHEDUL<br>n Log Full :<br>Schedule :<br>Schedule :<br>Never •<br>Detail : Never | E     |        |               |

#### **System Settings**

- Save Settings to Use this option to save the current router configuration Local Hard Drive: settings to a file on the hard disk of the computer you are using. First, click the **Save** button. You will then see a file dialog, where you can select a location and file name for the settings.
- Load Settings fromUse this option to load previously saved router configurationLocal Hard Drive:settings. First, use the Browse control to find a previously savefile of configuration settings. Then, click the Load button to<br/>transfer those settings to the router.
- Restore to FactoryThis option will restore all configuration settings back toDefault Settings:the settings that were in effect at the time the router was<br/>shipped from the factory. Any settings that have not been<br/>saved will be lost, including any rules that you have created.<br/>If you want to save the current router configuration settings,<br/>use the Save button above.

Reboot Device: Click to reboot the router.

| DHP-1320                                               | SETUP                                                                                                    | ADVANCED                                                                                                    | TOOLS                                      | STATUS | SUPPORT                                                                         |
|--------------------------------------------------------|----------------------------------------------------------------------------------------------------|----------------------------------------------------------------------------------------------------|--------------------------------------------|--------|---------------------------------------------------------------------------------|
| ADMIN                                                  | SYSTEM SETTINGS                                                                                                    |                                                                                                    |                                            |        | Helpful Hints                                                                   |
| TIME SYSLOG EMAIL SETTINGS SYSTEM FIRMWARE DYNAMIC DNS | The System Settings sa<br>default settings. Restor<br>any rules that you have<br>The current system set<br>other saved setting file | Once your router is<br>configured the way you<br>want it, you can save<br>the configuration<br>settings to a<br>configuration file.<br>You might need this file<br>so that you can load |                                            |        |                                                                                 |
| SYSTEM CHECK                                           | SYSTEM SETTINGS                                                                                                    |                                                                                                    |                                            |        | your configuration later<br>in the event that the                               |
| SCHEDULES                                              | Save To Local I                                                                                                    |                                                                                                    | router's default settings<br>are restored. |        |                                                                                 |
|                                                        | Load From Local H                                                                                                    |                                                                                                    | Browse<br>ore Configuration from File      |        | To save the<br>configuration, click the<br><b>Save Configuration</b><br>button. |
|                                                        | Restore To Facto                                                                                                    | Restu                                                                                                    | e Factory Defaults                         | ults.  | More                                                                            |
|                                                        | Reboots                                                                                                    | he Device: Reboot                                                                                                    | the Device                                 |        |                                                                                 |

#### Firmware

You can upgrade the firmware of the Router here. Make sure the firmware you want to use is on the local hard drive of the computer. Click on **Browse** to locate the firmware file to be used for the update. Please check the D-Link support site for firmware updates at http://support.dlink.com. You can download firmware upgrades to your hard drive from the D-Link support site.

**Firmware** Click on the **Check Now** button to find out if there is an **Information:** updated firmware or language pack version; if so, download the new firmware to your hard drive.

Remove: To remove the language pack, click Remove. Note: The Remove button will show up after a language pack is uploaded.

Firmware After you have downloaded the new firmware, click BrowseUpgrade: to locate the firmware update on your hard drive. ClickUpload to complete the firmware upgrade.

Language Pack To upgrade the language pack, follow these steps: Upgrade:

- Click the **Browse** button to locate the D-Link language pack upgrade file on your computer.
   Note: Language pack file extension will be \*.Ing
- 2. Once you have found the file, click the **Upload** button to begin the language pack upgrade process. This can take a minute or more.
- 3. Wait for the router to reboot. This process can take about 75 seconds.

| DHP-1320       | SETUP                                                                   | ADVANCED                                       | TOOLS                                    | STATUS             | SUPPORT                                                          |  |  |
|----------------|-------------------------------------------------------------------------|------------------------------------------------|------------------------------------------|--------------------|------------------------------------------------------------------|--|--|
| ADMIN          | FIRMWARE                                                                |                                                |                                          |                    | Helpful Hints                                                    |  |  |
| ПМЕ            |                                                                         |                                                |                                          |                    | Firmware updates are                                             |  |  |
| SYSLOG         | There may be new firm                                                   | ware for your DHP-1320 to                      | improve functionality and                | performance.       | released periodically to<br>improve the<br>functionality of your |  |  |
| EMAIL SETTINGS | To upgrade the firmwa                                                   | re, locate the upgrade file (                  | on the local hard drive with             | the Browse button. |                                                                  |  |  |
| SYSTEM         | Once. you have found<br>upgrade.                                        | router and to add<br>features. If you run into |                                          |                    |                                                                  |  |  |
| FIRMWARE       | upgrade.                                                                |                                                | a problem with a specific feature of the |                    |                                                                  |  |  |
| DYNAMIC DNS    |                                                                         |                                                |                                          |                    | router, check if                                                 |  |  |
| SYSTEM CHECK   | FIRMWARE INFORM                                                         | MATION                                         |                                          |                    | updated firmware is<br>available for your                        |  |  |
| SCHEDULES      | Current Firmwar                                                         | router.                                        |                                          |                    |                                                                  |  |  |
|                | Current Firmy                                                           | vare Date : Thu, 26,                           | Aug, 2010                                | _                  | More                                                             |  |  |
|                | Check Online Nov                                                        |                                                |                                          |                    |                                                                  |  |  |
|                |                                                                         |                                                |                                          |                    |                                                                  |  |  |
|                | FIRMWARE UPGRA                                                          |                                                |                                          |                    |                                                                  |  |  |
|                | Note: Some firmwar<br>Before performing a<br><u>Tools → System</u> scre |                                                |                                          |                    |                                                                  |  |  |
|                | To upgrade the firm the name of the firm                                |                                                |                                          |                    |                                                                  |  |  |
|                |                                                                         | Upload                                         | Browse                                   |                    |                                                                  |  |  |

#### DDNS

The DDNS feature allows you to host a server (Web, FTP, Game Server, etc...) using a domain name that you have purchased (www.whateveryournameis. com) with your dynamically assigned IP address. Most broadband Internet Service Providers assign dynamic (changing) IP addresses. Using a DDNS service provider, your friends can enter in your domain name to connect to your server no matter what your IP address is.

- **DDNS:** Dynamic Domain Name System is a method of keeping a domain name linked to a changing IP Address. Check the box to enable DDNS.
- Server Address: Choose your DDNS provider from the drop down menu.
  - Host Name: Enter the Host Name that you registered with your DDNS service provider.
- Username or Key: Enter the Username for your DDNS account.
- Password or Key: Enter the Password for your DDNS account.
  - **Timeout:** Enter a time (in hours).
    - Status: Displays the current connection status to your DDNS server.

| 15 //                                          | SETUP                                                                                               | ADVANCED                                                                                                    | TOOLS                | STATUS            | SUPPORT       |
|------------------------------------------------|----------------------------------------------------------------------------------------------------|----------------------------------------------------------------------------------------------------|----------------------|-------------------|---------------|
|                                                | DYNAMIC DNS                                                                                         |                                                                                                    |                      |                   | Helpful Hints |
| 5<br>5ETTINGS<br>1<br>ARE<br>IC DNS<br>1 CHECK | name that you have p     assigned IP address. M     addresses. Using a DD     your game server no r | The DDNS feature allows you to host a server (Web, FTP, Game Server, etc) using a domain<br>name that you have purchased (www.whateveryournameis.com) with your dynamically<br>assigned IP address. Most broadband Internet Service Providers assign dynamic (changing) IP<br>addresses. Using a DDNS service provider, your friends can enter your host name to connect to<br>your game server no matter what your IP address is.<br>Sign up for D-Link's Free DDNS service at <u>www.dlinkddns.com.</u> |                      |                   |               |
| ILES                                           | Save Settings                                                                                       | Don't Save Settings                                                                                                    |                      |                   |               |
|                                                | Enable Dyn                                                                                          | amic DNS : 🔲                                                                                                    |                      |                   |               |
|                                                | Conuo                                                                                               | Address : dlinkddns.com                                                                                                    | (Free) << Select Dyn | amic DNS Server 🗸 |               |
|                                                | Server                                                                                              | alinkaans.com                                                                                                    |                      |                   |               |
|                                                | н                                                                                                   | ost Name :                                                                                                    |                      |                   |               |
|                                                | H                                                                                                   | ost Name :                                                                                                    |                      |                   |               |
|                                                | H<br>Usernam<br>Passwor                                                                             | ost Name :<br>e or Key :<br>d or Key :                                                                                                    | •                    |                   |               |
|                                                | H<br>Usernam<br>Passwor<br>Verify Passwor                                                           | ost Name :<br>e or Key :<br>d or Key :                                                                                                    | •                    |                   |               |

#### System Check

- **Ping Test:** The Ping Test is used to send Ping packets to test if a computer is on the Internet. Enter the IP Address that you wish to Ping, and click **Ping**.
- **Ping Results:** The results of your ping attempts will be displayed here.

| <b>D-Lin</b>            | k                      |                                                                       |       |        |               |
|-------------------------|------------------------|-----------------------------------------------------------------------|-------|--------|---------------|
|                         |                        |                                                                       |       |        |               |
| DIR-615                 | SETUP                  | ADVANCED                                                              | TOOLS | STATUS | SUPPORT       |
|                         | PING TEST              |                                                                       |       |        | Helpful Hints |
| TIME<br>SYSLOG          | Ping Test sends "ping" | "Ping" checks whether<br>a computer on the<br>Internet is running and |       |        |               |
| EMAIL SETTINGS          |                        |                                                                       |       |        | responding.   |
| SYSTEM                  | PING TEST              | Enter either the IP<br>address of the target                          |       |        |               |
| FIRMWARE<br>DYNAMIC DNS | Host Nam               | computer or enter its<br>fully qualified domain<br>name.              |       |        |               |
| SYSTEM CHECK            | IPv6 PING TEST         | More                                                                  |       |        |               |
|                         | Host Nam               | e or IPv6 Address :                                                   |       | ping   |               |
|                         | PING RESULT            |                                                                       |       |        |               |
|                         |                        |                                                                       |       |        |               |

#### Schedules

Name: Enter a name for your new schedule.

- Days: Select a day, a range of days, or All Week to include every day.
- Time: Check All Day 24hrs or enter a start and end time for your schedule.
- Save: Click Save to save your schedule. You must click Save Settings at the top for your schedules to go into effect.
- Schedule RulesThe list of schedules will be listed here. Click the Edit iconList:to make changes or click the Delete icon to remove the<br/>schedule.

| <b>D-Lin</b> l                   | ĸ                                       |                                                                                                    |              |             | $\prec$                                                                                                 |  |  |  |
|----------------------------------|-----------------------------------------|----------------------------------------------------------------------------------------------------|--------------|-------------|----------------------------------------------------------------------------------------------------|--|--|--|
| DIR-615                          | SETUP                                   | ADVANCED                                                                                                    | TOOLS        | STATUS      | SUPPORT                                                                                                 |  |  |  |
|                                  | SCHEDULES                               |                                                                                                    |              |             | Helpful Hints                                                                                           |  |  |  |
| TIME<br>SYSLOG<br>EMAIL SETTINGS |                                         | The Schedule configuration option is used to manage schedule rules for various firewall and<br>parental control features. |              |             |                                                                                                    |  |  |  |
| SYSTEM<br>FIRMWARE               | Save Settings                           | features are in effect.<br>Give each schedule a<br>name that is<br>meaningful to you. For<br>example, a schedule          |              |             |                                                                                                    |  |  |  |
| SYSTEM CHECK                     | 10 - ADD SCHEDU                         |                                                                                                    |              |             |                                                                                                    |  |  |  |
| SCHEDULES                        | Nam<br>Day(s                            | s): 💿 All Week 🔘 S                                                                                                    | elect Day(s) | 🗌 Fri 🗌 Sat | for Monday through<br>Friday from 3:00pm to<br>9:00pm, might be<br>called "After School".               |  |  |  |
|                                  | All Day - 24 hi<br>Start Tim<br>End Tim | ne: 12:00 Al                                                                                                    |              | ŕ           | Click <b>Save</b> to add a<br>completed schedule to<br>the list below.<br>Click the <b>Edit</b> icon to |  |  |  |
|                                  | SCHEDULE RULES                          | LIST :                                                                                                    |              |             | change an existing schedule.                                                                            |  |  |  |
|                                  | Name :                                  | Da <b>y</b> (s                                                                                                    | ): Tim       | e Frame :   | Click the <b>Delete</b> icon<br>to permanently delete<br>a schedule.                                    |  |  |  |

### **Device Information**

This page displays the current information for the DIR-615. It will display the LAN, WAN (Internet), and Wireless information.

If your Internet connection is set up for a Dynamic IP address then a **Release** button and a **Renew** button will be displayed. Use **Release** to disconnect from your ISP and use **Renew** to connect to your ISP.

If your Internet connection is set up for PPPoE, a **Connect** button and a **Disconnect** button will be displayed. Use **Disconnect** to drop the PPPoE connection and use **Connect** to establish the PPPoE connection.

See the following page for more information.

| <b>D-Lin</b>                                                                        | k                                                                                                    |                                                                                                    |                   |        | $\leq$                                                                                    |
|-------------------------------------------------------------------------------------|----------------------------------------------------------------------------------------------------|----------------------------------------------------------------------------------------------------|-------------------|--------|-------------------------------------------------------------------------------------------|
| DIR-615                                                                             | SETUP                                                                                                    | ADVANCED                                                                                                    | TOOLS             | STATUS | SUPPORT                                                                                   |
| DEVICE INFO<br>LOGS<br>STATISTICS<br>INTERNET SESSIONS<br>ROUTING TABLE<br>WIRELESS | Version is also displayed<br>GENERAL<br>Firmware<br>WAN<br>Connection<br>Cable<br>Networl<br>Connection<br>MAC<br>IP<br>Subn<br>Default C<br>Primary DNS<br>Secondary DNS | Time : Monday, Sep<br>Version : 5.00NA , M<br>on Type : DHCP Client<br>2 Status : Disconnecte<br>( Status : Disconnecte<br>Up Time : N/A                                       | d<br>d<br>Release |        | Helpful Hints<br>All of your WAN and<br>LAN connection det<br>are displayed here.<br>More |
|                                                                                     | IP<br>Subn<br>DHCI<br>WIRELESS LAN<br>Wireles<br>MAC.<br>Network Name                                                                                                    | Address : 00:18:e7:6a<br>Address : 192.168.0.1<br>et Mask : 255.255.255<br>P Server : Enabled<br>Address : 00:18:e7:6a<br>e (SSID) : dlink<br>Channel : 6<br>ty Mode : disable | 5.0               |        |                                                                                           |

General: Displays the router's time and firmware version.

- WAN: Displays the MAC address and the public IP settings for the router.
- LAN: Displays the MAC address and the private (local) IP settings for the router.
- **Wireless LAN:** Displays the wireless MAC address and your wireless settings such as SSID and Channel.
- LAN Computers: Displays computers and devices that are connected to the router via Ethernet and that are receiving an IP address assigned by the router (DHCP).

IGMP Multicast Displays the Multicast Group IP Address. Memberships:

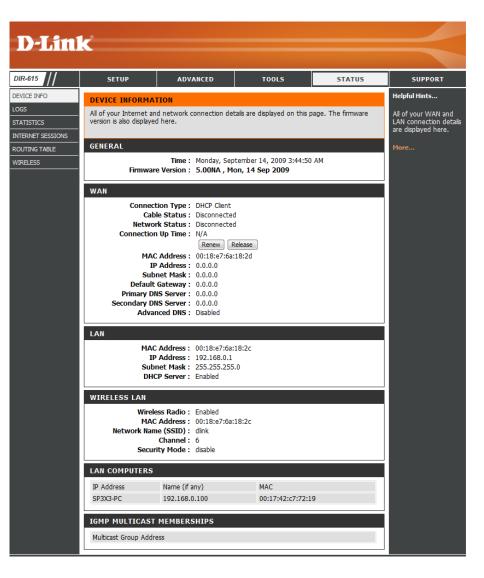